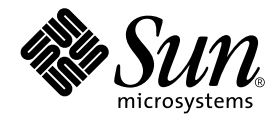

# Solaris 9 Handbuch zur Hardware-Plattform von Sun™

Sun Microsystems, Inc. 4150 Network Circle Santa Clara, CA 95054 U.S.A. + 650-960-1300

Bestellnummer 816-4618-10 Mai 2002, Ausgabe A

Bitte senden Sie Ihre Anmerkungen zu diesem Handbuch an: docfeedback@sun.com

Copyright 2002 Sun Microsystems, Inc., 4150 Network Circle, Santa Clara, CA 95054 USA. Alle Rechte vorbehalten.

Sun Microsystems, Inc., besitzt intellektuelle Eigentumsrechte an der diesem Produkt zugrundeliegenden Technologie. Im besonderen, und ohne Einschränkung, umfassen diese Eigentumsrechte unter Umständen ein oder mehrere unter http://www.sun.com/ patents aufgeführte US-Patente und ein oder mehrere zusätzliche Patente bzw. Patentanträge in den USA oder anderen Ländern.

Dieses Produkt oder Dokument ist urheberrechtlich geschützt und wird in Lizenz vertrieben. Dadurch sind seine Verwendung, Vervielfältigung, Weitergabe und Dekompilierung eingeschränkt. Ohne die vorherige schriftliche Genehmigung von Sun und den Sun-Lizenzgebern, sofern vorhanden, darf kein Teil dieses Produkts oder Dokuments in irgendeiner Form oder mit irgendwelchen Mitteln reproduziert werden.

Software von anderen Herstellern einschließlich aller Schriften ist urheberrechtlich geschützt und von Sun-Lieferanten lizenziert.

Teile dieses Produkts können auf Berkeley BSD-Systemen basieren, die von der University of California lizenziert sind. UNIX ist ein in den USA und anderen Ländern eingetragenes Markenzeichen, das ausschließlich über die X/Open Company, Ltd., lizenziert wird.

Sun, Sun Microsystems, das Sun-Logo, Solaris, Answerbook, Netra, SunVTS, SunFDDI, Sun HSI/P, Sun HSI/S, SunForum, Sun ATM, Java 3D, ShowMe TV, Sun StorEdge, Sun Blade, Sun Fire und Sun Enterprise sind Markenzeichen, eingetragene Markenzeichen oder Dienstleistungsmarken von Sun Microsystems, Inc., in den Vereinigten Staaten und in bestimmten anderen Ländern.

Alle SPARC-Markenzeichen werden unter Lizenz verwendet und sind Markenzeichen oder eingetragene Markenzeichen von SPARC International, Inc., in den Vereinigten Staaten und in bestimmten anderen Ländern. Produkte, die das SPARC-Markenzeichen tragen, basieren auf einer von Sun Microsystems, Inc., entwickelten Architektur.

Das Adobe®- und das PostScript-Logo sind Markenzeichen oder eingetragene Markenzeichen von Adobe System, Incorporated.

Die grafischen Benutzerschnittstellen OPEN LOOK und Sun™ wurden von Sun Microsystems, Inc., für seine Benutzer und Lizenznehmer entwickelt. Sun anerkennt dabei die von der Xerox Corporation geleistete Forschungs- und Entwicklungsarbeit auf dem Gebiet der visuellen oder grafischen Benutzeroberflächen für die Computerindustrie. Sun ist Inhaber einer nicht ausschließlichen Lizenz von Xerox für die grafische Benutzeroberfläche von Xerox. Diese Lizenz gilt auch für Suns Lizenznehmer, die mit den OPEN LOOK-Spezifikationen übereinstimmende Benutzerschnittstellen implementieren und sich an die schriftlichen Lizenzvereinbarungen mit Sun halten.

Für SunForum™ 3.1 trifft folgender Hinweis zu: Copyright© DATA CONNECTION LIMITED 2000; TELES AG 2000; Teile dieser Software unterliegen dem Copyright© 1996-1998 RADVision Ltd. DATA CONNECTION ist in den USA und anderen Ländern ein eingetragenes Markenzeichen von DATA CONNECTION LIMITED.

Für ShowMe TV™ 1.3: Teile dieser Software enthalten unter Umständen Code folgender Drittanbieter:

Copyright© 1990-93 GROUPE BULL

------------------------

Copyright© 1992 Stichting Mathematisch Centrum, Amsterdam, Niederlande. Alle Rechte vorbehalten.

------------------------

Copyright© 1992, 1993, 1994 Jutta Degener and Carsten Bormann, Technische Universität Berlin

------------------------

Copyright© 1993-1994 The Regents of the University of California. Alle Rechte vorbehalten.

Für OpenGL 1.2.2: OpenGL® ist in den USA und anderen Ländern ein eingetragenes Markenzeichen von Silicon Graphics, Inc.

Für Sun Enterprise™ 10000 COD: Abgeleitet vom RSA Data Security, MD5 Message Digest Algorithim.

DIE DOKUMENTATION WIRD IN DER VORLIEGENDEN FORM GELIEFERT, UND ALLE AUSDRÜCKLICHEN ODER IMPLIZITEN REGELUNGEN, ZUSAGEN UND GEWÄHRLEISTUNGEN, EINSCHLIESSLICH JEGLICHER IMPLIZITEN GEWÄHRLEISTUNG HINSICHTLICH HANDELSÜBLICHER QUALITÄT, DER EIGNUNG FÜR EINEN BESTIMMTEN ZWECK UND DER WAHRUNG DER RECHTE DRITTER, WERDEN AUSGESCHLOSSEN, SOWEIT EIN SOLCHER HAFTUNGSAUSSCHLUSS GESETZLICH ZULÄSSIG IST.

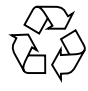

Bitte wiederverwerten

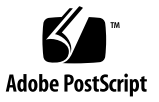

## Inhalt

**[Vorwort](#page-8-0) ix**

## **1. [Installation der Software von der Solaris-Disk](#page-12-0) 1** [Automatische Installation der Solaris-Software](#page-12-1) 1 [Plattformnamen und -gruppen](#page-13-0) 2 [32-Bit-Kernel - Standard für 200-MHz- oder langsamere UltraSPARC-Systeme 5](#page-16-0) [System-Kernel Support](#page-17-0) 6 **2. [Unterstützte Sun-Hardware 7](#page-18-0)** [Unterstützte Plattformen](#page-18-1) 7 **3. [Installation der Software von der Solaris 9 Software Supplement CD 9](#page-20-0)** [Installieren der Software von der Ergänzungs-CD 1](#page-21-0)0 [Vor der Installation der Software von der Ergänzungs-CD](#page-22-0) 11 [Installation der Software von der Ergänzungs-CD im Rahmen einer Solaris-](#page-22-1)[Installation](#page-22-1) 11

[Installation der Software von der Ergänzungs-CD mit Solaris Web Start](#page-22-2) 11

[Installation der Software von der Ergänzungs-CD auf einem Standalone-](#page-24-0)[System mit](#page-24-0) pkgadd 13

[Validation Test Suite-Software \(SunVTS-Software\)](#page-27-0) 16

[Packages für SunVTS 1](#page-29-0)8

[Installation von SunVTS 1](#page-29-1)8

[Arbeiten mit der SunVTS-Software 1](#page-29-2)8

[OpenGL-Software](#page-29-3) 18

[Unterstützte Plattformen](#page-30-0) 19

[Entfernen älterer Packages](#page-30-1) 19

[Packages für OpenGL](#page-31-0) 20

[Installation von OpenGL 2](#page-32-0)1

[Nach der Installation der Packages](#page-32-1) 21

[Unerwartet langsames lokales Rendering](#page-33-0) 22

[PC-Dateiaufruffunktion](#page-34-0) 23

[Zielgruppe 2](#page-34-1)3

[Was ist die PC-Dateiaufruffunktion? 2](#page-34-2)3

[Installationsvoraussetzungen für die PC-Dateiaufruffunktion](#page-34-3) 23

[Systemvoraussetzungen 2](#page-34-4)3

[Installation der PC-Dateiaufruffunktion 2](#page-35-0)4

[Konfigurieren der PC-Dateiaufruffunktion 2](#page-36-0)5

[Arbeiten mit der PC-Dateiaufruffunktion 2](#page-38-0)7

[Arbeiten mit Windows-Dateien 2](#page-39-0)8

[Weitere Funktionen 2](#page-40-0)9

[Hilfe zur PC-Dateiaufruffunktion](#page-40-1) 29

[PC-Dateianzeigefunktion 3](#page-41-0)0

[PC-Dateianzeigefunktion 3](#page-41-1)0

[Unterstützte Dateiformate 3](#page-41-2)0

[Einschränkungen der PC-Dateianzeigefunktion](#page-42-0) 31

[Installation der PC-Dateianzeigefunktion](#page-42-1) 31

[Einfügen der PC-Dateianzeigefunktion in den vorderen CDE-](#page-43-0)[Steuerbereich 3](#page-43-0)2

[ShowMe TV 1.3-Software 3](#page-43-1)2 [Packages für ShowMe TV](#page-44-0) 33 [Entfernen älterer Packages](#page-44-1) 33 [Installation von ShowMe TV 3](#page-44-2)3 [Übersetzte Dokumentation](#page-45-0) 34 [Sun Remote System Control für Sun-Server](#page-46-0) 35 [SunForum 3](#page-47-0)6 [Installation von SunForum](#page-47-1) 36 [Online-Hilfe](#page-47-2) 36 [Netzwerkkartentreiber auf der Ergänzungs-CD 3](#page-48-0)7 [Installation der Treiber](#page-48-1) 37 [Plattform-Hinweise zu Netzwerkkartentreibern](#page-48-2) 37 [Konfigurieren von VLANs](#page-49-0) 38 [Konfigurieren von statischen VLANs 3](#page-50-0)9 [Java 3D 1.2.1\\_04-API](#page-51-0) 40 [Installationsvoraussetzungen 4](#page-51-1)0 [Installation der Java 3D 1.2.1\\_04-API 4](#page-51-2)0 [Sun Enterprise 10000 SSP-Software 4](#page-51-3)0 [Sun Enterprise 10000 Capacity on Demand 1.0-Software](#page-51-4) 40 [Netra ct Platform-Software](#page-52-0) 41 **4. [Dokumente auf der Ergänzungs-CD 4](#page-54-0)3** [Dokumentationsreihe Solaris 9 on Sun Hardware 4](#page-54-1)3 [Packages für Sun Computer Systems-Manual-Pages 4](#page-58-0)7 [Installation von Sun Computer Systems-Manual-Pages](#page-58-1) 47 [Arbeiten mit Sun Computer Systems-Manual-Pages 4](#page-58-2)7 [Weitere Dokumente auf der Computer Systems Ergänzungs-CD](#page-59-0) 48

#### **5. [Power Management auf Sun-Hardware](#page-60-0) 49**

[Unterstützte Plattformen und Unterschiede zwischen den Systemen 4](#page-60-1)9

[Unterschiede zwischen Systemarchitekturen und Standardeinstellungen](#page-62-0) 51

[Hinweise zur SPARCstation 4](#page-63-0) 52

#### **6. [OpenBoot Notfallverfahren 5](#page-64-0)3**

[OpenBoot Notfallverfahren für Systeme mit Standardtastaturen \(nicht-USB\)](#page-64-1) 53 [OpenBoot Notfallverfahren für Systeme mit USB-Tastaturen 5](#page-65-0)4

[Stop-A 5](#page-65-1)4 [Das Äquivalent zu Stop-N](#page-65-2) 54 [Stop-F-Funktion](#page-66-0) 55

[Stop-D-Funktion](#page-67-0) 56

#### **7. [Befehle für Sun Fire 6800/4810/4800/3800 Systeme 5](#page-68-0)7**

[Installation, Starten und Herunterfahren der Betriebsumgebung Solaris](#page-69-0) 58

▼ [Herunterfahren der Solaris Betriebsumgebung 5](#page-69-1)8

[IP Multipathing \(IPMP\)-Software 5](#page-70-0)9

[Sun StorEdge Traffic Manager-Software 6](#page-71-0)0

[Sun Management Center Software für die Sun Fire 6800/4810/4800/3800](#page-71-1) [Systeme 6](#page-71-1)0

[syslog](#page-72-0) Loghost 61

#### [Anzeigen von Systemkonfigurationsinformationen 6](#page-72-1)1

[prtconf](#page-72-2)-Befehl 61

[prtdiag](#page-73-0)-Befehl 62

[sysdef](#page-73-1)-Befehl 62

[format](#page-73-2)-Befehl 62

## **A. [Lokalisierte Packages auf der Ergänzungs-CD](#page-74-0) 63** [Lokalisierte Packages in Japanisch 6](#page-74-1)3 [Lokalisierte Packages in Deutsch](#page-76-0) 65 [Lokalisierte Packages in Italienisch 6](#page-77-0)6 [Lokalisierte Packages in Französisch 6](#page-78-0)7 [Lokalisierte Packages in Spanisch 6](#page-79-0)8 [Lokalisierte Packages in Schwedisch 6](#page-80-0)9 [Lokalisierte Packages in traditionellem Chinesisch](#page-81-0) 70 [Lokalisierte Packages in vereinfachtem Chinesisch 7](#page-82-0)1 [Lokalisierte Packages in Koreanisch 7](#page-83-0)2

## <span id="page-8-0"></span>Vorwort

Das *Solaris 9 Handbuch zur Hardware-Plattform von Sun* enthält wichtige Informationen über die Hardware von Sun™, die von der Betriebsumgebung Solaris™ 9 unterstützt wird.

Das vorliegende Handbuch enthält folgende Informationen:

- Plattformspezifische Installationsanweisungen für die Solaris 9-Software
- Beschreibungen der Software auf der Sun Computer Systems Ergänzungs-CD und Informationen über die Installation von Produktsoftware
- Hardware- und Softwarevoraussetzungen für die Power Management™-Software

**Hinweis –** Allgemeine Installationsanweisungen für die Betriebsumgebung Solaris 9 finden Sie in [Kapitel 1.](#page-12-2) Informationen zur Installation der Software auf der Sun Computer Systems Ergänzungs-CD und Informationen über die unterstützte Hardware finden Sie in Kapitel 3, "Installieren der Software von der Ergänzungs-CD".

## Quellenverweise für Installationsinformationen

Bevor Sie mit der Installation der Solaris 9-Software beginnen, sollten Sie aus [TABELLE P-1](#page-9-0) die Handbücher entnehmen, die für Sie relevant sind, und aus [TABELLE P-2](#page-9-0) die erforderlichen Installationsinformationen.

<span id="page-9-0"></span>**Hinweis –** Die gesamte Dokumentation zu Solaris und SPARC befindet sich auf der Dokumentations-CD. Die Dokumentation zur Hardware von Sun befindet sich auf der Ergänzungs-CD. Die Dokumentation zu einigen der mitgelieferten Produkte befindet sich auf der jeweiligen Produkt-CD.

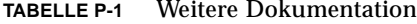

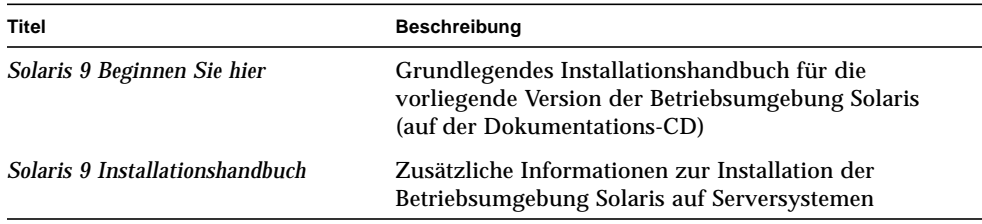

**TABELLE P-2** Spezifische Installationsinformationen

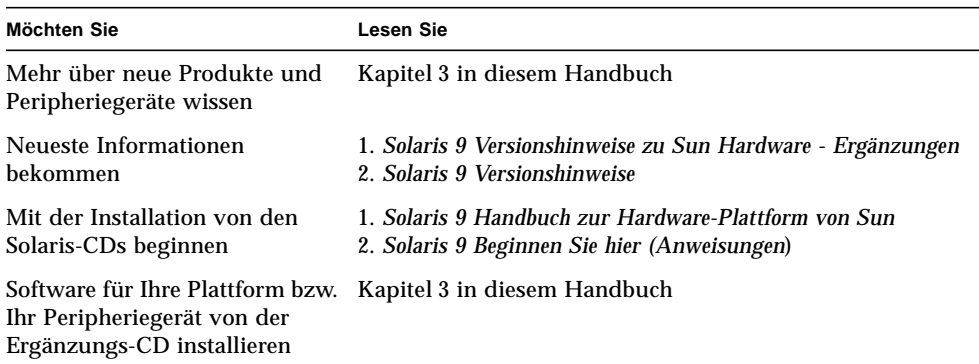

## Aufbau dieses Handbuchs

Das vorliegende Handbuch ist wie folgt aufgebaut:

[Kapitel 1](#page-12-2) ergänzt das Dokument *Solaris 9 Beginnen Sie hier* durch zusätzliche Anweisungen zur Installation oder Aufrüstung der Solaris 9-Software auf bestimmten Sun-Plattformen und Hardware-Optionen.

[Kapitel 2](#page-18-2) listet die unterstützte Sun-Hardware auf.

[Kapitel 3](#page-20-1) erklärt, wie Sie die Software für Sun-Plattformen und Hardware-Optionen installieren und beschreibt die den Benutzern von Sun-Hardware zusätzlich gelieferte Software.

[Kapitel 4](#page-54-2) beschreibt die Speicherorte und die Formate der Dokumentation auf der Computer Systems Ergänzungs-CD.

[Kapitel 5](#page-60-2) beschreibt die Hardware- und Softwarevoraussetzungen für den Einsatz der Power Management-Software auf Sun-Hardware.

[Kapitel 6](#page-64-2) beschreibt die neuen OpenBoot™ Notfallverfahren für einige Systeme.

[Kapitel 7](#page-68-1) beschreibt die Installation der Betriebsumgebung Solaris 9 auf Fire™ 6800/4810/4800/3800-Systemen von Sun.

## Typographische Konventionen

| Schriftart oder Bedeutung<br><b>Schriftstil</b> |                                                                                                    | <b>Beispiel</b>                                                                                                    |
|-------------------------------------------------|----------------------------------------------------------------------------------------------------|----------------------------------------------------------------------------------------------------|
| AaBbCc123                                       | Befehle, Datei- und Verzeichnisnamen, Bearbeiten Sie die Datei . login.<br>Bildschirmausgaben          | Mit 1s -a listen Sie alle Dateien auf.<br>systemname% Es ist Mail<br>eingegangen.                                                                                       |
|                                                 | AaBbCc123 Benutzereingaben als Reaktion auf<br>Bildschirmausgaben des Systems                          | systemname% su<br>Passwort:                                                                                                    |
| AaBbCc123                                       | Platzhalter für Befehlszeilenparameter.<br>Ersetzen Sie sie durch den<br>tatsächlichen Namen oder Wert | Um eine Datei zu löschen, geben Sie rm<br>Dateiname ein.                                                                                                    |
| $A$ a $BbCc123$                                 | Buchtitel, neue Wörter oder Begriffe<br>sowie Hervorhebungen von Wörtern                               | Lesen Sie Kapitel 6 des Benutzerhandbuchs.<br>Diese Optionen werden als Klassen-<br>Optionen bezeichnet.<br>Für diese Operation müssen Sie als root<br>angemeldet sein. |

**TABELLE P-3** Typographische Konventionen

## Sun-Dokumentation im World Wide Web

Auf der Web-Site docs.sun.com<sup>SM</sup> steht die technische Dokumentation von Sun online zur Verfügung. Unter docs.sun.com finden Sie ein Archiv, das Sie durchsuchen können. Außerdem haben Sie die Möglichkeit, nach einem bestimmten Handbuchtitel oder Thema zu suchen. Die Adresse lautet:

http://docs.sun.com

## Ihre Meinung ist gefragt

Wir bemühen uns um eine stetige Verbesserung unserer Dokumentation und sind deshalb an Ihrer Meinung und Ihren Anregungen interessiert. Bitte schicken Sie uns Ihre Kommentare per E-Mail an:

docfeedback@sun.com

Geben Sie bitte die Bestellnummer des Dokuments in der Betreff-Zeile Ihrer E-Mail-Nachricht an.

## <span id="page-12-2"></span><span id="page-12-0"></span>Installation der Software von der Solaris-Disk

- ["Automatische Installation der Solaris-Software" auf Seite 1](#page-12-1)
- ["Plattformnamen und -gruppen" auf Seite 2](#page-13-0)
- ["32-Bit-Kernel Standard für 200-MHz- oder langsamere UltraSPARC-Systeme"](#page-16-0) [auf Seite 5](#page-16-0)
- ["System-Kernel Support" auf Seite 6](#page-17-0)

**Hinweis –** Anweisungen zur Installation dieser Solaris-Version finden Sie im Dokument *Beginnen Sie hier*, das zusammen mit den Disks geliefert wurde. Detaillierte Anweisungen finden Sie im *Solaris 9 Installationshandbuch.*

## <span id="page-12-1"></span>Automatische Installation der Solaris-Software

Zur Installation oder Aktualisierung der Version Solaris 9 sind bei der in [TABELLE 1-1](#page-13-1) aufgeführten Sun-Hardware keine besonderen Anweisungen zu beachten. Wenn Sie beabsichtigen, die Betriebsumgebung Solaris 9 auf Ihrer Sun-Hardware automatisch installieren zu lassen, finden Sie alle benötigten Informationen im *Solaris 9 Installationshandbuch*.

# <span id="page-13-0"></span>Plattformnamen und -gruppen

Sie müssen Ihre genaue Systemarchitektur (Plattformgruppe) kennen, wenn Sie eine der folgenden Aufgaben ausführen wollen:

- Konfigurieren eines Boot-Servers in einem Teilnetz
- Hinzufügen von Clients für die Netzwerkinstallation (Standalone, Server, Dataless, Diskless)

Falls Sie eine Regeldatei für die Custom JumpStart™ Installation erstellen, müssen Sie zudem den Plattformnamen kennen.

<span id="page-13-1"></span>[TABELLE 1-1](#page-13-1) zeigt die Plattformnamen und -gruppen verschiedener Sun-Hardwaresysteme.

| System                 | <b>Plattformname</b>   | Plattformgruppe |
|------------------------|------------------------|-----------------|
| Desktop-Systeme        |                        |                 |
|                        |                        |                 |
| Sun Blade 1000         | SUNW, Sun-Blade-1000   | sun4u           |
| Sun Blade 100          | SUNW, Sun-Blade-100    | sun4u           |
|                        |                        |                 |
| Ultra 1                | SUNW, Ultra-1          | sun4u           |
| Ultra 2                | SUNW, Ultra-2          | sun4u           |
| Ultra 5                | SUNW, Ultra-5 10       | sun4u           |
| Ultra 10               | SUNW, Ultra-5_10       | sun4u           |
| Ultra 30               | SUNW, Ultra-30         | sun4u           |
| Ultra 60               | SUNW, Ultra-60         | sun4u           |
| Ultra 80               | SUNW, Ultra-80         | sun4u           |
| Ultra 450              | SUNW, Ultra-4          | sun4u           |
|                        |                        |                 |
| SPARCstation 4         | SUNW,SPARCstation-4    | sun4m           |
| <b>SPARCstation 5</b>  | SUNW,SPARCstation-5    | sun4m           |
| <b>SPARCstation 10</b> | SUNW,SPARCstation-10   | sun4m           |
| <b>SPARCstation 20</b> | SUNW, SPARC station-20 | sun4m           |
| SPARCclassic           | SUNW.SPARCclassic      | sun4m           |

**TABELLE 1-1** Plattformnamen für Sun Systeme

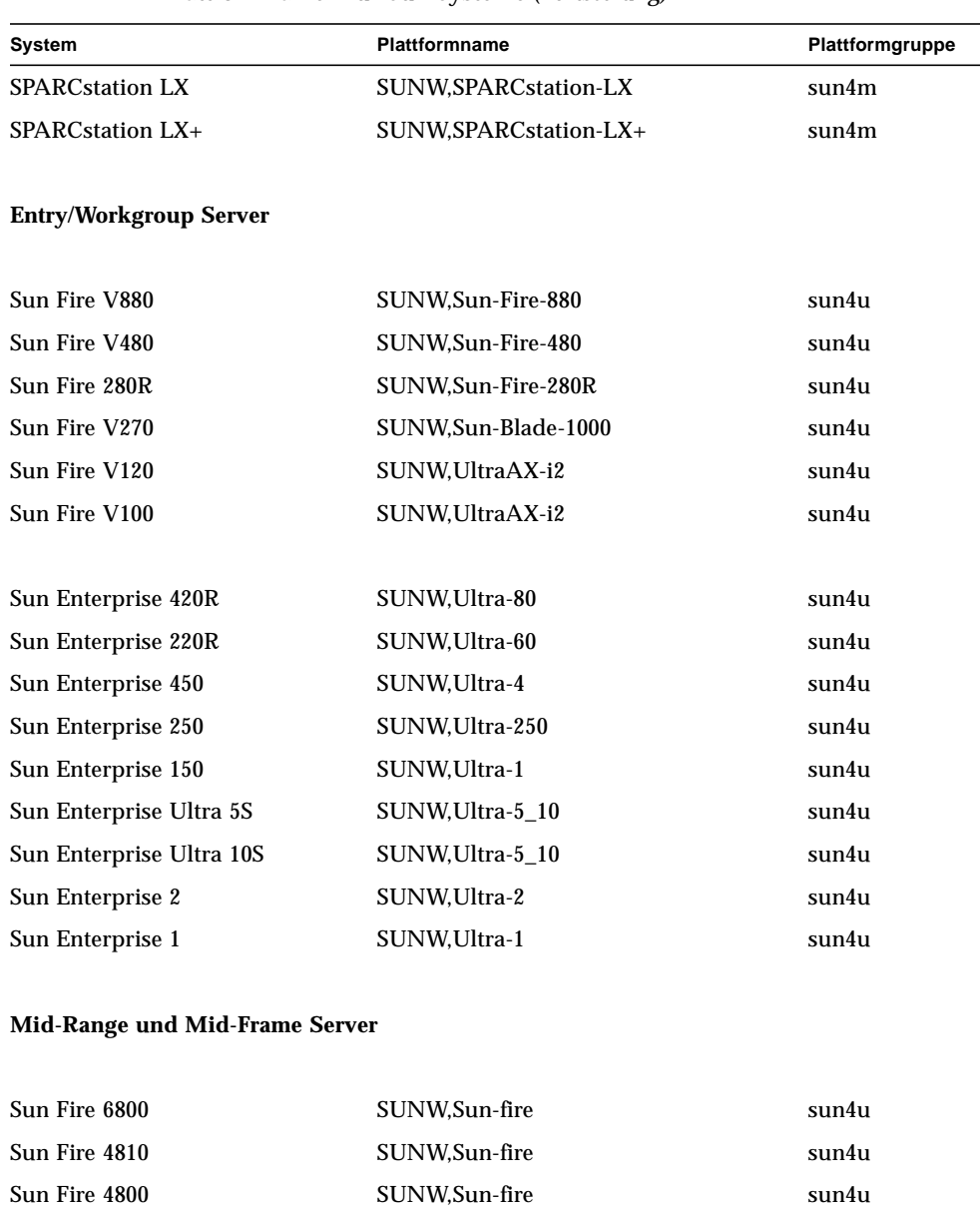

Sun Fire 3800 SUNW,Sun-fire sun4u sun4u

Sun Enterprise 6500 SUNW,Ultra-Enterprise sun4u Sun Enterprise 5500 SUNW,Ultra-Enterprise sun4u

#### **TABELLE 1-1** Plattformnamen für Sun Systeme *(Fortsetzung)*

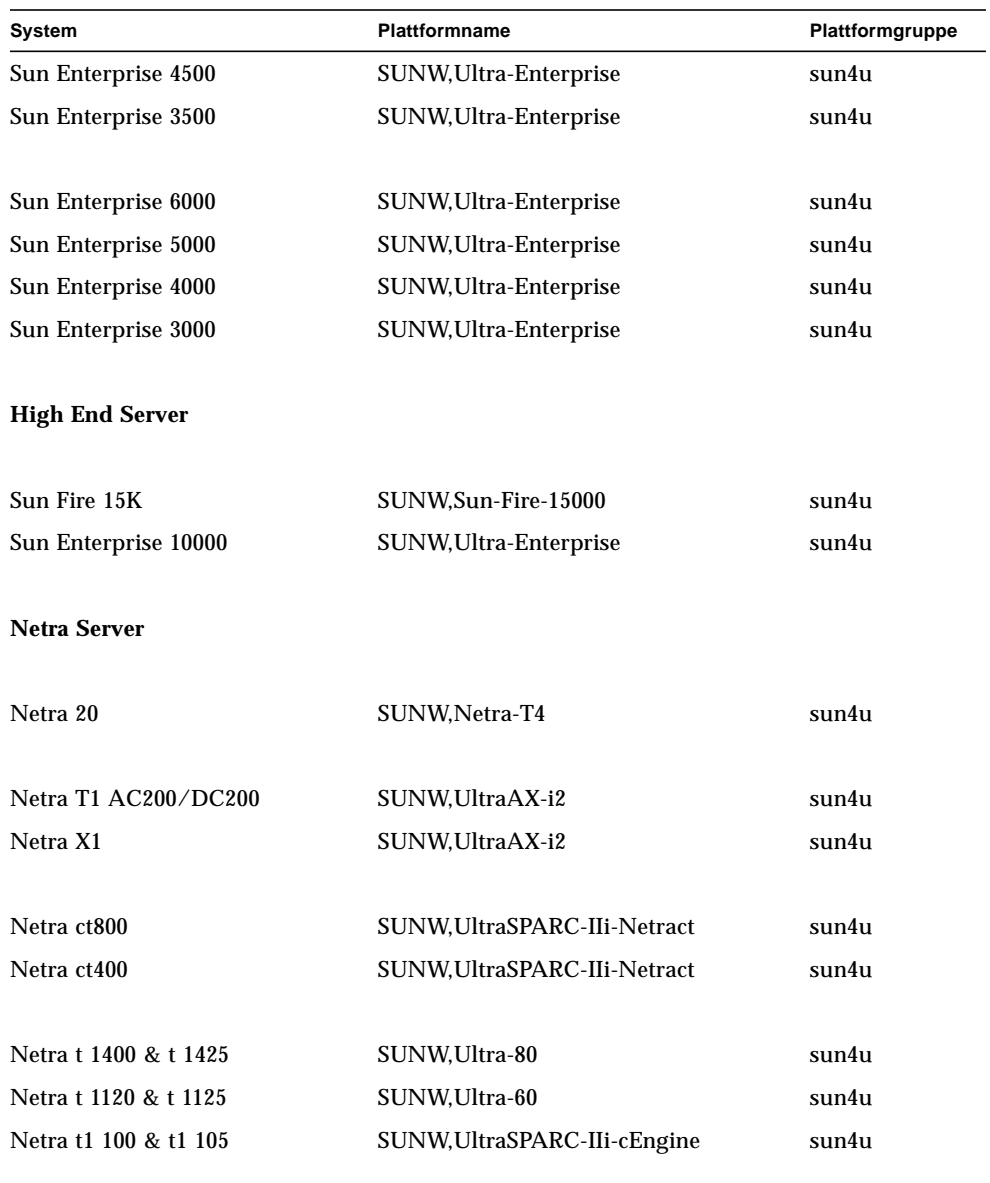

#### **TABELLE 1-1** Plattformnamen für Sun Systeme *(Fortsetzung)*

Im *Solaris 9 Installationshandbuch* finden Sie weitere Informationen zu den Plattformgruppen für alle anderen Systeme.

# <span id="page-16-0"></span>32-Bit-Kernel - Standard für 200-MHzoder langsamere UltraSPARC-Systeme

Auf UltraSPARC-Systemen mit 200 MHz oder langsameren Prozessoren können 64-Bit-Programme ausgeführt werden, die dazu entwickelt wurden, Probleme auszuwerten, die den Prozessor überfordern. Da 64-Bit-Programme nicht auf dem Solaris 32-Bit-Kernel ausgeführt werden können, wird auf diesen Systemen standardmässig der Solaris 32-Bit-Kernel gebootet.

Die Codefolge, die das Problem auswertet, ist sehr ungewöhnlich und wird mit großer Wahrscheinlichkeit nicht von einem Compiler erzeugt. Der Assembler-Code für die Darstellung des Problems musste gezielt geschrieben werden. Es ist äußerst unwahrscheinlich, dass eine für praktische Zwecke von Hand geschriebene Assembler-Routine diese Codefolge enthält.

Wenn Sie das Risiko eingehen wollen, dass ein anderer Benutzer versehentlich oder auch absichtlich ein Programm ausführen könnte, das den Prozessor überfordern soll, können Sie auf diesen Systemen den Solaris 64-Bit-Kernel ausführen.

Die Geschwindigkeit Ihres/Ihrer Prozessors/Prozessoren stellen Sie fest, indem Sie folgendes eingeben:

# **/usr/sbin/psrinfo -v**

Um den Standard-Kernel auf einem System von 32-Bit auf 64-Bit zu ändern, müssen Sie die boot-Policy-Datei bearbeiten. Ändern Sie die Datei /platform/*plattformname*/boot.conf so, dass sie eine unkommentierte Zeile enthält, in welcher die Variable namens ALLOW\_64BIT\_KERNEL\_ON\_UltraSPARC\_1\_CPU\_wie in folgendem Beispiel gezeigt auf den Wert true gesetzt ist:

ALLOW 64BIT KERNEL ON UltraSPARC 1 CPU=true

Weitere Informationen zum Ändern des Standard-Kernels finden Sie unter boot(1M).

Sie können auch ein Upgrade für Ihr System erwerben. Näheres hierzu erfahren Sie von Ihrem Sun-Händler.

# <span id="page-17-0"></span>System-Kernel Support

Alle SPARC-Systeme können 32-Bit Anwendungen ausführen. Systeme mit neueren SPARC-Prozessoren (also UltraSPARC-gestützte Systeme) können einen vollständigen 64-Bit Kernel starten und ausführen, wodurch das System gleichzeitig 32- und 64-Bit Anwendungen ausführen kann.

Systeme mit 64-Bit Kernel benötigen 64-Bit Versionen von Treibern und anderen Softwaremodulen, die direkt in den Kernel geladen werden. Einige wenige Anwendungen sind vielleicht auf solche Komponenten angewiesen und benötigen daher Versionen dieser Komponenten für einen 32- bzw. 64-Bit Kernel. Das heißt, 32-Bit Anwendungen können nicht mit 64-Bit Bibliotheken verknüpft werden und umgekehrt. (Die Solaris 9 Betriebsumgebung enthält sowohl 32-Bit als auch 64-Bit Systembibliotheken.)

Im folgenden sind Systeme aufgeführt, die sowohl 64- als auch 32-Bit Anwendungen ausführen können und welche einen 32- bzw. 64-Bit Kernel oder beide starten können.

#### **32-Bit Kernel/Nur-Treiber-Plattformen:**

- SPARCclassic, SPARCstation LX
- SPARCstation 4, 5, 10, 20
- SPARCengine CP1200

#### **64-Bit Plattformen, die 32-Bit Kernel/Treiber booten können:**

**Hinweis –** Diese Systeme unterstützen 32-Bit-Anwendungen und -Treiber auf einem 32-Bit-Kernel sowie 32-Bit- und 64-Bit-Anwendungen und 64-Bit-Treiber auf einem 64-Bit-Kernel.

- Ultra 1, 2, 5, 10, 30, 60, 80, 450
- Sun Enterprise 1, 2, 150, 220R, 250, 420R, 450
- Sun Enterprise 3000, 4000, 5000, 6000, 3500, 4500, 5500, 6500
- Sun Enterprise 10000
- Netra t1, t1120, t1125, t1400, t1405
- Ultra AX, AXi, AXdp, AXmp, AXmp+, AXe
- SPARCengine CP1400, CP1500

#### **64-Bit-Plattformen, die keine 32-Bit Kernel/Treiber unterstützen:**

- Sun Blade 100, 1000
- Sun Fire 280R, V480, V880
- Sun Fire V100, V120
- Sun Fire 3800, 4800, 4810, 6800
- Sun Fire 15K
- Netra X1, T1, 20

# <span id="page-18-2"></span><span id="page-18-0"></span>Unterstützte Sun-Hardware

## Unterstützte Plattformen

<span id="page-18-1"></span>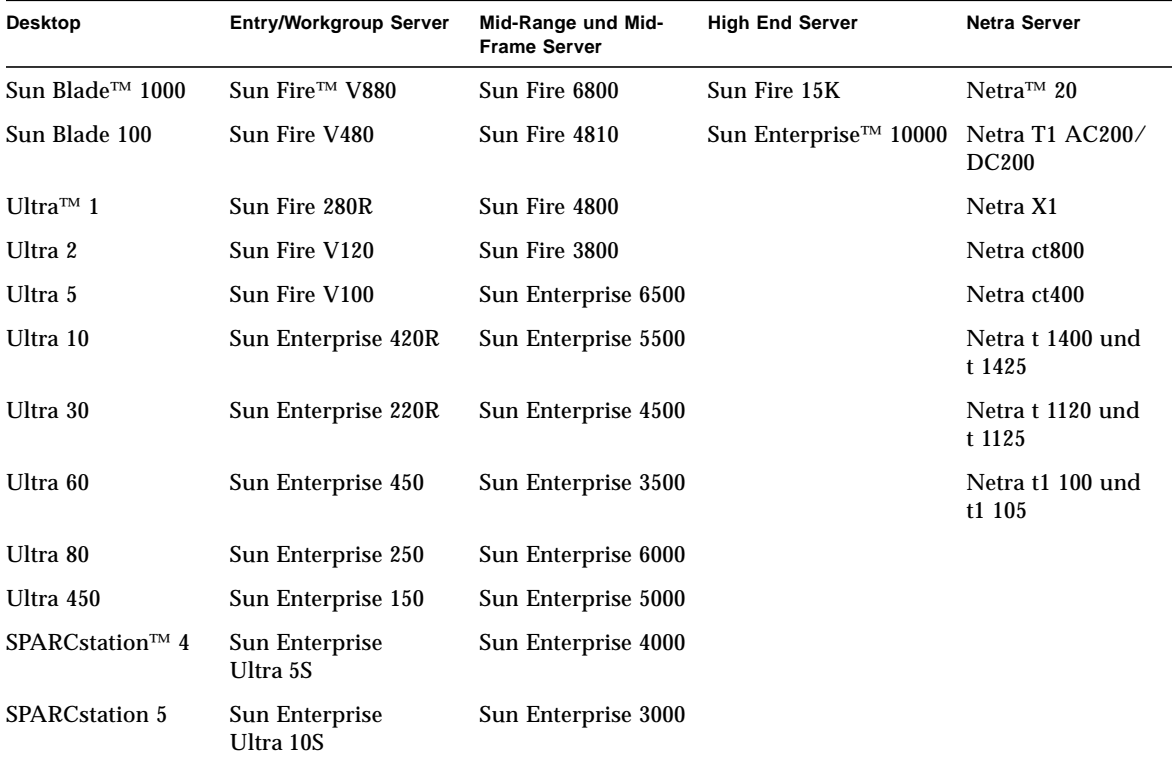

Folgende Sun-Systeme werden in Solaris 9 unterstützt:

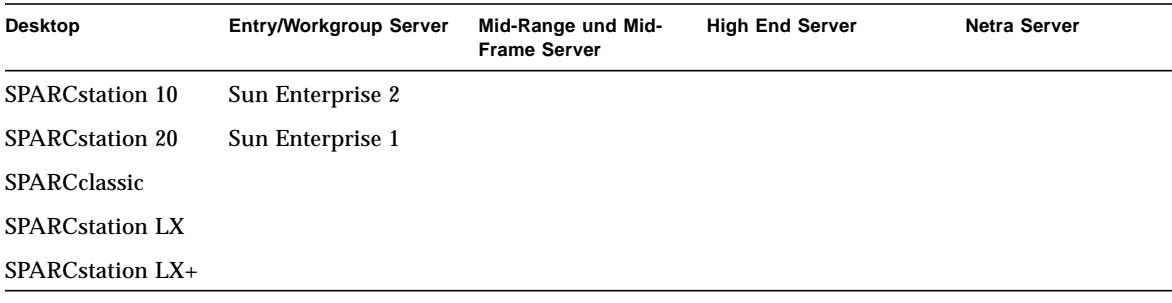

Die folgenden Sun Board Level Produkte werden in Solaris 9 unterstützt:

- Ultra AX
- Ultra AXi
- CP1400
- CP1500
- UltraAX-MP
- UltraAX-MP+
- UltraAXe
- UltraAX-e2
- CP2020
- CP2040
- CP2060
- CP2080

## <span id="page-20-1"></span><span id="page-20-0"></span>Installation der Software von der Solaris 9 Software Supplement CD

In diesem Kapitel wird der Inhalt der Software auf der CD mit der Bezeichnung **"**Solaris 9 Software Supplement CD" beschrieben. Diese CD wird in vorliegendem Dokument kurz als Ergänzungs-CD bezeichnet. Die Ergänzungs-CD enthält Software für folgende Sun-Produkte:

- SunVTS<sup>™</sup> 5.0-Diagnosesoftware
- OpenGL<sup>®</sup> 1.2.2-Software
- PC-Dateiaufruf-/PC-Dateianzeigefunktion 1.0.1/1.0.1
- ShowMe TV™ 1.3-Software
- Manual-Pages zu Sun-Hardware
- Dokumentationsreihe Solaris 9 on Sun Hardware
- SunFDDI<sup>™</sup> PCI 3.0-Treiber und SunFDDI SBus 7.0 Treiber
- SunHSI<sup>™</sup> PCI 3.0 Treiber und SunHSI SBus 3.0-Treiber
- SunATM™ 5.1-Treiber
- SunForum™ 3.1-Software
- Remote System Control (RSC) 2.2.1 für Sun Enterprise-Server
- Java 3D™ 1.2.1\_04-Software
- Sun Enterprise 10000 System Service Processor (SSP) 3.5-Software
- Sun Enterprise 10000 Capacity on Demand 1.0-Software
- Sun Fire 880 FC-AL Backplane Firmware 1.0
- Netra ct Platform 1.0 Software
- Netra t11xx Alarms 2.0 Software
- Lights Out Management (LOM) 2.0 Software
- System Management Services 1.2 Software

In der folgenden Tabelle sind die Versionen der Software im aktuellen Release Solaris 9 aufgelistet.

| <b>Software</b>                               | Solaris 9    |
|-----------------------------------------------|--------------|
| <b>Capacity on Demand</b>                     | 1.0          |
| Java 3D                                       | $1.2.1\_04$  |
| Netra ct Platform                             | 1.0          |
| Netra t11xx Alarms                            | 2.0          |
| <b>Lights Out Management</b>                  | 2.0          |
| OpenGL                                        | 1.2.2        |
| PC-Dateiaufruf- und PC-Dateianzeigefunktion   | 1.0.1, 1.0.1 |
| <b>RSC</b>                                    | 2.2.1        |
| ShowMe TV                                     | 1.3          |
| <b>SunATM</b>                                 | 5.1          |
| SunFDDI PCI                                   | 3.0          |
| <b>SunFDDI SBus</b>                           | 7.0          |
| SunForum                                      | 3.1          |
| SunHSI PCI                                    | 3.0          |
| <b>SunHSI SBus</b>                            | 3.0          |
| SunVTS                                        | 5.0          |
| Sun Enterprise 10000 System Service Processor | 3.5          |
| Sun Fire 880 FC-AL Backplane Firmware 1.0     | 1.0          |
| <b>System Management Services</b>             | 1.2          |

**TABELLE 3-1** Inhalt der Solaris 9 Ergänzungs-CD

# <span id="page-21-0"></span>Installieren der Software von der Ergänzungs-CD

Es gibt drei Möglichkeiten zur Installation der Software von der Ergänzungs-CD:

- Im Rahmen einer Solaris-Installation
- Solaris Web Start
- pkgadd

### <span id="page-22-0"></span>Vor der Installation der Software von der Ergänzungs-CD

Falls Sie Software von einer Ergänzungs-CD installiert haben, die als Teil einer früheren Solaris-Version geliefert wurde, sollten Sie die zu der Software gehörenden Packages löschen, bevor Sie die neue Software installieren.

### <span id="page-22-1"></span>Installation der Software von der Ergänzungs-CD im Rahmen einer Solaris-Installation

Bei der Solaris-Installation werden Sie aufgefordert, zwischen einer Standardinstallation oder einer benutzerdefinierten Installation zu wählen. Wenn Sie Software von der Ergänzungs-CD installieren wollen, müssen Sie sich für eine benutzerdefinierte Installation entscheiden. In diesem Fall werden Sie aufgefordert, die zusätzliche Software auszuwählen, die installiert werden soll.

### <span id="page-22-2"></span>Installation der Software von der Ergänzungs-CD mit Solaris Web Start

Mithilfe von Solaris Web Start können Sie die Software von der Ergänzungs-CD installieren, nachdem Sie die Betriebsumgebung Solaris installiert haben.

- ▼ So installieren Sie Software von der Ergänzungs-CD mit Solaris Web Start
	- **1. Legen Sie die Ergänzungs-CD in das CD-ROM-Laufwerk ein.**
	- **2. Geben Sie in einem Shell-Fenster Folgendes ein:**

```
# cd /cdrom/cdrom0
# ./installer
```
- **3. Wenn die grafische Benutzeroberfläche von Solaris Web Start angezeigt wird,** wählen Sie "Next".
- **4. Siehe** TABELLE 3-2 **[auf Seite 12.](#page-23-0) In der Spalte "Solaris Web Start" ist die Software** als "Standardinstallation" oder "Optional" gekennzeichnet.
	- **a. Wenn Sie die Software, die standardmäßig installiert wird, komplett** installieren wollen, klicken Sie auf "Default Install" und dann auf "Next".

#### **b. Wenn Sie nur bestimmte Software-Produkte installieren wollen, klicken Sie** auf "Custom Install" und dann auf "Next". Wählen Sie die zu installierende Software aus, und klicken Sie dann auf "Next".

<span id="page-23-0"></span>

| <b>Software</b>                                              | <b>Solaris Web Start</b> |
|--------------------------------------------------------------|--------------------------|
| SunVTS 5.0 Software                                          | Standardinstallation     |
| OpenGL 1.2.2 Software                                        | Standardinstallation     |
| PC-Dateiaufruf- und PC-Dateianzeigefunktion                  | Standardinstallation     |
| Dokumentationsreihe Solaris 9 on Sun Hardware                | Standardinstallation     |
| SunHSI PCI Treiber                                           | Standardinstallation     |
| <b>SunATM Treiber</b>                                        | Standardinstallation     |
| SunForum Software                                            | Standardinstallation     |
| Java 3D 1.2.1_04 Software                                    | Standardinstallation     |
| Remote System Control 2.2.1 (RSC) for Sun Enterprise Servers | Standardinstallation     |
| ShowMe TV 1.3 Software                                       | Optional                 |
| SunFDDI Treiber                                              | Optional                 |
| SunHSI SBus Treiber                                          | Optional                 |
| Sun Enterprise 10000 SSP 3.5 Software                        | Optional                 |
| Capacity On Demand (COD) 1.0 Software                        | Optional                 |
| Netra ct Platform Software                                   | Optional                 |
| Netra t11 Alarms Software                                    | Optional                 |
| <b>Lights Out Management Software</b>                        | Optional                 |
| Sun Fire 880 FC-AL Backplane Firmware 1.0                    | Optional                 |
| <b>System Management Services</b>                            | Optional                 |

**TABELLE 3-2** Installation von Ergänzungssoftware

### <span id="page-24-0"></span>Installation der Software von der Ergänzungs-CD auf einem Standalone-System mit pkgadd

- ▼ So installieren Sie Packages für unterstützte Produkte von der Ergänzungs-CD mit pkgadd
	- **1. Legen Sie die Ergänzungs-CD in das CD-ROM-Laufwerk ein.** Das Fenster des Dateimanagers erscheint.
	- **2. Melden Sie sich in einem Shell-Fenster mit dem Kommando** su **und dem Superuser-Passwort als Superuser an.**
	- **3. Geben Sie Folgendes ein:**

# **/usr/sbin/pkgadd -d /cdrom/cdrom0/***Verzeichnis***/Product** *Packagenamen*

oder:

# **cd /cdrom/cdrom0/***Verzeichnis***/Product** # **pkgadd -d .** *Packagenamen*

Hierbei ist *Verzeichnis* das Softwareproduktverzeichnis aus [TABELLE 3-3](#page-25-0), und *Packagenamen* sind die Packagenamen aus [TABELLE 3-3](#page-25-0).

Das Argument der Option -d muss ein vollständiger Pfadname zu einem Gerät oder Verzeichnis sein. Wenn Sie nicht das Gerät angeben, auf dem sich das Package befindet, durchsucht pkgadd das Standard-Spoolverzeichnis (/var/spool/pkg). Ist das Package dort nicht zu finden, wird die Installation abgebrochen.

#### Um ein bestimmtes Produkt auszuwählen, wählen Sie die entsprechenden Packages aus:

<span id="page-25-0"></span>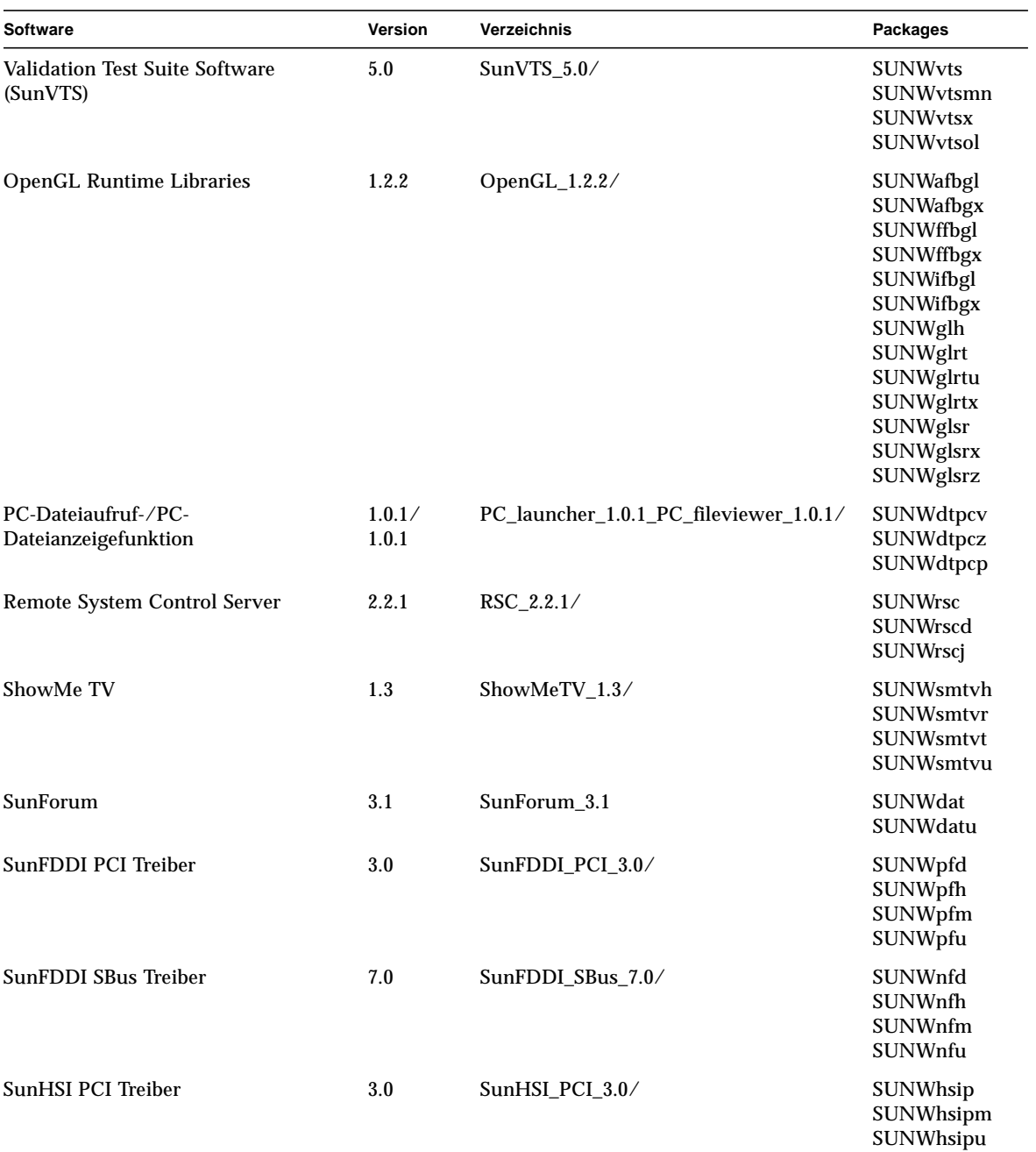

**TABELLE 3-3** Software und Packages

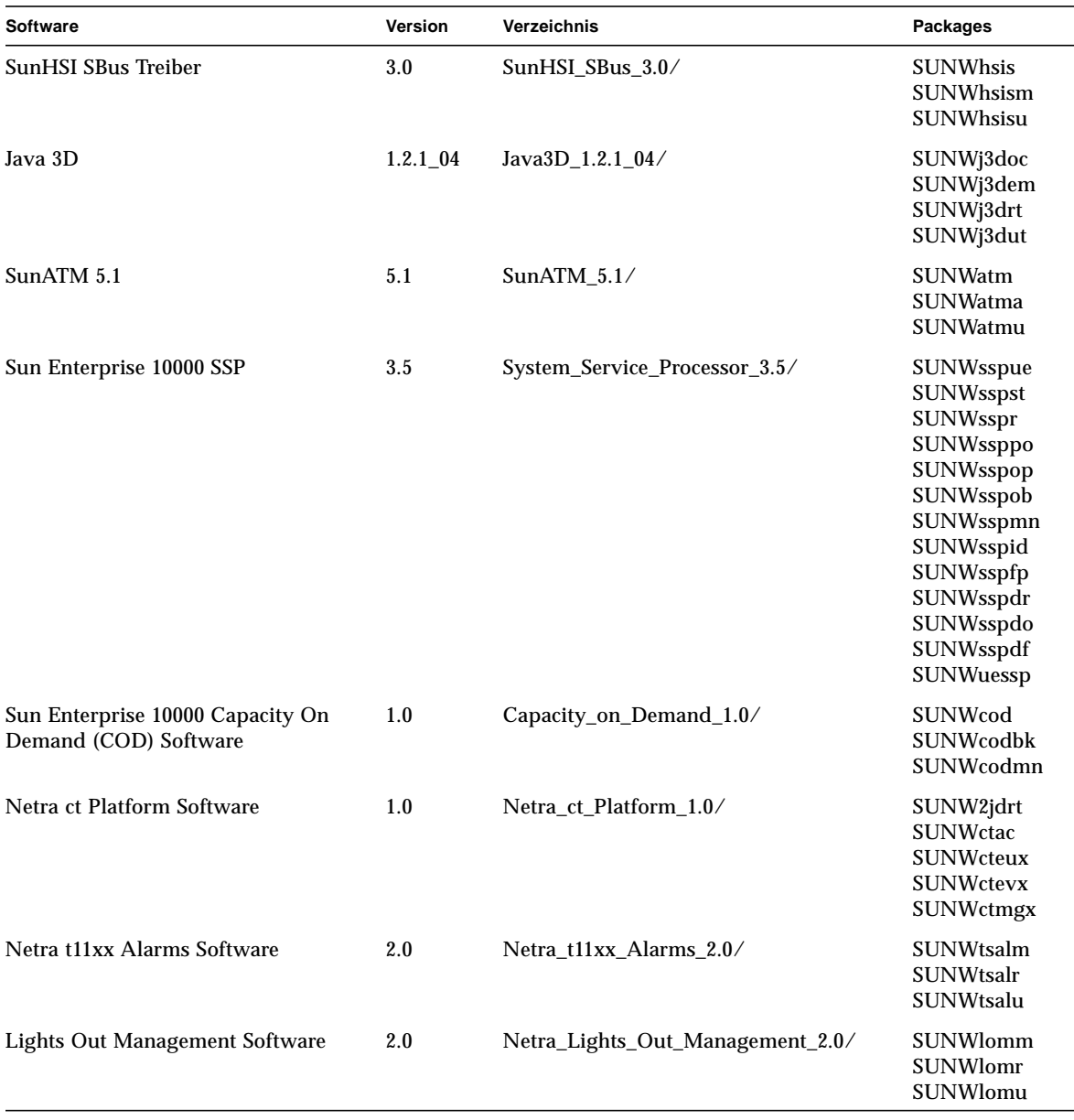

#### **TABELLE 3-3** Software und Packages *(Fortsetzung)*

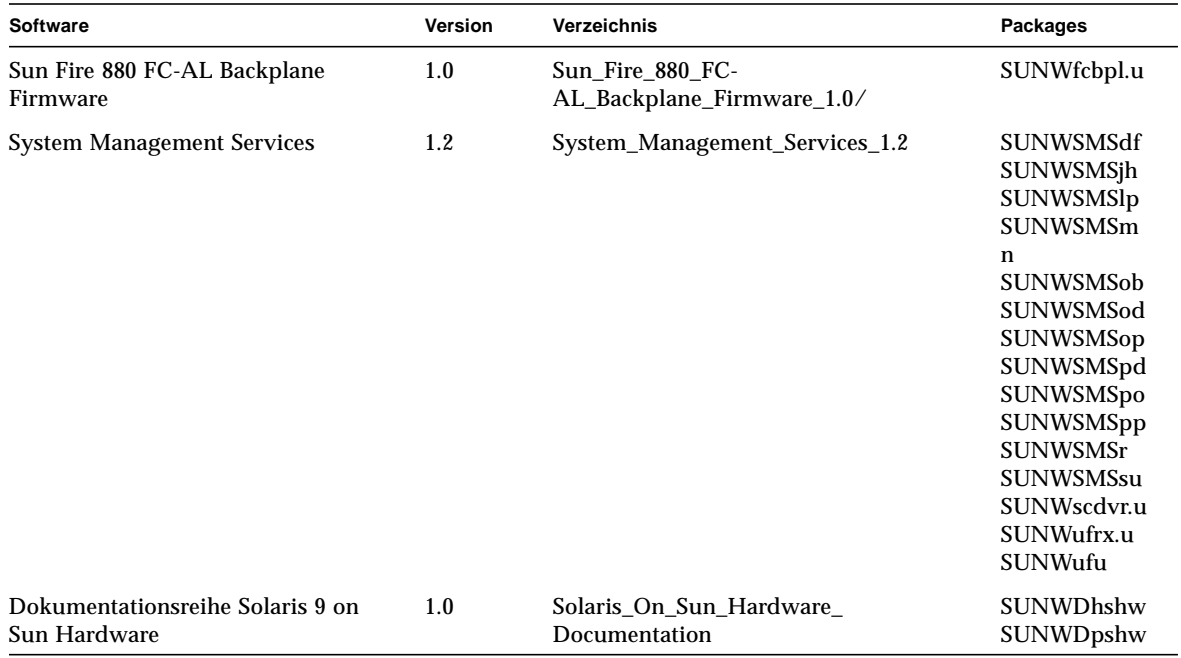

#### **TABELLE 3-3** Software und Packages *(Fortsetzung)*

Wenn während der Installation der Packages ein Problem auftritt, werden Informationen zu dem Problem und danach die folgende Eingabeaufforderung angezeigt:

Wollen Sie die Installation fortsetzen?

Antworten Sie mit yes, no oder quit.

## <span id="page-27-0"></span>Validation Test Suite-Software (SunVTS-Software)

SunVTS ist ein Akronym für Sun Validation Test Suite. Hierbei handelt es sich um ein Diagnosewerkzeug zum Testen von Sun-Hardware. Anhand verschiedener Hardware-Diagnoseroutinen kann die SunVTS-Software die Konnektivität und Funktionalität der meisten SPARC-Hardware-Controller und -Geräte in 32-Bitoder 64-Bit-Solaris-Betriebsumgebungen überprüfen.

SunVTS stellt Programmierern eine Infrastruktur für die Entwicklung eigener Testprogramme sowie zum Ausführen dieser Programme über die SunVTS-Schnittstelle zur Verfügung.

Die SunVTS-Software befindet sich auf der Ergänzungs-CD. Informationen über den Einsatz der SunVTS-Software finden Sie in den Handbüchern *SunVTS 5.0 User's Guide*, *SunVTS 5.0 Test Reference Manual* sowie in der *SunVTS Quick Reference Card*.

<span id="page-28-0"></span>[TABELLE 3-4](#page-28-0) beschreibt die wichtigsten Funktionen der SunVTS-Umgebung.

| <b>Funktion</b>                                       | <b>Beschreibung</b>                                                                                                    |  |
|-------------------------------------------------------|----------------------------------------------------------------------------------------------------|--|
| SunVTS-Kernel (vtsk)                                  | Der SunVTS-Kernel steuert sämtliche Aspekte der Diagnose.<br>Es handelt sich um einen Dämon, der im Hintergrund läuft und bei<br>Bedarf eingesetzt wird. Nach dem Start überprüft der SunVTS-<br>Kernel die Hardware-Konfiguration des zu testenden Systems und<br>wartet auf Anweisungen von der Sun VTS-Benutzerschnittstelle.<br>Während des Testens koordiniert der SunVTS-Kernel die einzelnen<br>Testabläufe und verwaltet die daraus resultierenden Informations-<br>und Fehlermeldungen. |  |
| SunVTS CDE-<br>Benutzerschnittstelle<br>(vtsui)       | Diese Schnittstelle läuft unter der CDE-Umgebung (Common<br>Desktop Environment). Diese Benutzerschnittstelle ermöglicht das<br>Konfigurieren, Ausführen und Überwachen von SunVTS-<br>Testsitzungen für lokale und ferne Hosts.                                                                                                    |  |
| SunVTS TTY-<br>Benutzerschnittstelle<br>$(vtext{ty})$ | Da nicht jedes Sun-System einen Monitor besitzt, verfügt SunVTS<br>über eine TTY-Schnittstelle. Diese menübasierte ASCII-Schnittstelle<br>akzeptiert unterschiedliche Schlüsselfolgen zur Steuerung der<br>Testoptionen und Testsitzungen. Sie kann mit einem Terminal,<br>Shell-Tool oder in einer Sitzung per Remote-Login über Modem<br>eingesetzt werden.                                                                                                    |  |
| <b>Aufruf einzelner Tests</b><br>von der Befehlszeile | Neben der Möglichkeit, Tests von einer SunVTS-<br>Benutzerschnittstelle auszuführen, können Sie einzelne Hardware-<br>Tests auch von einer UNIX®-Befehlszeile aus aufrufen. Wenn nur<br>eine einzelne Hardware-Komponente überprüft werden soll, ist es<br>manchmal sinnvoll, gezielt nur einen einzigen Hardware-Test<br>durchzuführen.                                                                                                    |  |
| Unterstützung<br>angepasster Tests                    | Ein SunVTS-Benutzer kann Testprogramme anderer Hersteller<br>innerhalb der SunVTS-Umgebung so ausführen, dass diese<br>Testprogramme und nicht der SunVTS-Kernel die vollständige<br>Kontrolle über die Aufruf-Argumente und die auszugebenden<br>Protokolldateien übernimmt. Dazu muss der Benutzer lediglich die<br>Datei . customtest anpassen, die mit SunVTS mitgeliefert wird,<br>um eine freie Ankopplung an die Umgebung zu erzielen.                                                    |  |

**TABELLE 3-4** Funktionen des SunVTS-Diagnosewerkzeugs

### <span id="page-29-0"></span>Packages für SunVTS

<span id="page-29-4"></span>[TABELLE 3-5](#page-29-4) führt die SunVTS-Packages auf, die zur Ausführung der SunVTS-Diagnosewerkzeuge benötigt werden.

**TABELLE 3-5** SunVTS-Packages auf der Ergänzungs-CD

| <b>Enthält Packages</b> | Name                                                       | <b>Beschreibung</b>                                                       |
|-------------------------|------------------------------------------------------------|---------------------------------------------------------------------------|
| SUNWyts                 | <b>Validation Test Suite</b>                               | SunVTS-Kernel, Benutzerschnittstelle<br>(UI), Testprogramme und Werkzeuge |
| SUNWytsmn               | Validation Test Suite Manual Pages Manual-Pages zu SunVTS- | Dienstprogrammen/Binaries                                                 |
| SUNWytsx                | <b>Validation Test Suite</b>                               | Validation Test Suite-Software (64 Bit)                                   |

### <span id="page-29-1"></span>Installation von SunVTS

Siehe ["Installieren der Software von der Ergänzungs-CD" auf Seite 10](#page-21-0).

### <span id="page-29-2"></span>Arbeiten mit der SunVTS-Software

Informationen über den Einsatz der SunVTS-Software finden Sie im Handbuch *SunVTS 5.0 User's Guide* in der Dokumentationsreihe Solaris 9 on Sun Hardware. Test- und Schnellreferenz-Informationen zu SunVTS finden Sie im Handbuch *SunVTS 5.0 Test Reference Manual* sowie in der *SunVTS Quick Reference Card*.

## <span id="page-29-3"></span>OpenGL-Software

Die Sun OpenGL-Software für Solaris ist eine Implementierung der OpenGL Application Programming Interface (API) von Sun. Sie stellt eine standardisierte, herstellerunabhängige Grafik-Bibliothek dar. Die OpenGL Software bietet eine Reihe geometrischer Primitive auf unterer Ebene sowie zahlreiche grundlegende und anspruchsvolle Funktionen zum 3D-Rendering wie Modellierung, Schattierung, Beleuchtung, Anti-Aliasing, Texturzuordnung, Nebel und Alpha-Blending.

### <span id="page-30-0"></span>Unterstützte Plattformen

Die Sun OpenGL 1.2.2-Software für Solaris unterstützt folgende Geräte:

- Creator-Grafik, Creator3D-Grafik, Elite3D-Grafik und Expert3D-Grafik Die OpenGL-Funktionen werden von der Hardware beschleunigt.
- SX, GX, GX+, TGX, TGX+, S24 Die OpenGL-Funktionen werden auf Software-Ebene zur Verfügung gestellt.
- Alle Sun SPARC-Systeme, die mit den folgenden Grafikkarten ausgestattet sind, werden von OpenGL 1.2.2 unterstützt: TCX, SX, GX, Creator, Elite3D und Expert3D. Zu diesen Systemen gehören Ultra-Desktop-, Sun Enterprise- und alle SPARCstation-Systeme.

### <span id="page-30-1"></span>Entfernen älterer Packages

Wenn auf Ihrem System ältere Versionen der Sun OpenGL-Software für Solaris installiert sind, müssen Sie diese mit dem Kommando pkgrm entfernen.

- ▼ So entfernen Sie ältere Packages
	- **1. Überprüfen Sie mit dem Kommando** pkginfo**, ob auf Ihrem System ältere Versionen der OpenGL-Packages installiert sind.**

Das Kommando pkginfo | egrep -i "OpenGL" zeigt eine Liste aller installierten OpenGL-Packages.

```
% pkginfo | egrep -i "OpenGL"
application SUNWffbgl Creator Graphics (FFB) OpenGL Support
application SUNWglrt OpenGL Runtime Libraries
application SUNWglrtu OpenGL Platform Specific Runtime Libraries
application SUNWglwrt OpenGL Widget Library
application SUNWafbgl Loadable pipeline for UPA Bus Elite3D graphics
application SUNWgldoc Solaris OpenGL Documentation and Man Pages
application SUNWglh Solaris OpenGL Header Files
application SUNWglut Solaris OpenGL Utilities and Example Programs
application SUNWglwh Solaris OpenGL Widget Header Files
```
**2. Um die Packages zu entfernen, melden Sie sich als Superuser an:**

% **su** Password: *Passwort für Superuser* **3. Mit** pkgrm **entfernen Sie alle vorhandenen Packages der Sun OpenGL-Software für Solaris.**

```
# pkgrm SUNWglrt SUNWglh...
```
### <span id="page-31-0"></span>Packages für OpenGL

<span id="page-31-1"></span>[TABELLE 3-6](#page-31-1) führt alle Packages auf, die mit der Sun OpenGL-Software für Solaris geliefert werden.

**TABELLE 3-6** OpenGL-Packages

| Packagename | <b>Beschreibung</b>                                                               | Standardverzeichnis bei der Installation       |
|-------------|-----------------------------------------------------------------------------------|------------------------------------------------|
| SUNWglh     | OpenGL-Include-Dateien                                                            | /usr                                           |
| SUNWglrt    | OpenGL-Laufzeitbibliotheken auf Client-<br><b>Seite</b>                           | /usr/openwin/lib                               |
| SUNWqlsr    | Allgemeiner OpenGL-SPARC-Software-<br>Renderer                                    | /usr/openwin/lib                               |
| SUNWqlrtu   | UltraSPARC™-spezifische OpenGL-<br><b>Bibliotheken</b>                            | /usr/openwin/platform/<br>sun4u/lib/GL         |
| SUNWqlsrz   | OpenGL-UltraSPARC-Software-Renderer                                               | /usr/openwin/platform/<br>sun4u/lib/GL         |
| SUNWafbql   | OpenGL-Geräte-Pipeline für Elite3D-<br>Grafikbeschleuniger                        | /usr/openwin/lib/GL/<br>devhandlers            |
| SUNWffbgl   | OpenGL-Geräte-Pipeline für Creator- und<br>Creator3D-Grafikbeschleuniger          | /usr/openwin/lib/GL/<br>devhandlers            |
| SUNWifbql   | OpenGL-Geräte-Pipeline für Expert3D-<br>Grafikbeschleuniger                       | /usr/openwin/lib/GL/<br>devhandlers            |
| SUNWqlrtx   | Sun OpenGL-Laufzeitbibliotheken (64 Bit)                                          | /usr/openwin                                   |
| SUNWqlsrx   | OpenGL-UltraSPARC-Software-Renderer<br>$(64 \text{ Bit})$                         | /usr/openwin/platform/<br>sun4u/lib/sparcv9/GL |
| SUNWafbgx   | OpenGL-Geräte-Pipeline für Elite3D-<br>Grafikbeschleuniger (64 Bit)               | /usr/openwin/lib/sparcv9/<br>GL/devhandlers    |
| SUNWffbgx   | OpenGL-Geräte-Pipeline für Creator- und<br>Creator3D-Grafikbeschleuniger (64 Bit) | /usr/openwin/lib/sparcv9/<br>GL/devhandlers    |
| SUNWifbqx   | OpenGL-Geräte-Pipeline für Expert3D-<br>Grafikbeschleuniger (64 Bit)              | /usr/openwin/lib/sparcv9/<br>GL/devhandlers    |

### <span id="page-32-0"></span>Installation von OpenGL

Siehe ["Installieren der Software von der Ergänzungs-CD" auf Seite 10](#page-21-0).

### <span id="page-32-1"></span>Nach der Installation der Packages

Nach der Installation der Packages gehen Sie wie folgt vor:

#### ▼ So überprüfen Sie die Package-Installation

- **1. Verlassen Sie das Fenstersystem, und starten Sie es neu, damit die neu installierte GLX-Server-Erweiterung geladen wird.**
- **2. Überprüfen Sie mit** ogl\_install\_check**, ob die OpenGL-Bibliotheken korrekt installiert wurden.**

Das Testprogramm ogl\_install\_check gibt die Version der verwendeten OpenGL-Bibliothek und des Renderers aus und zeigt eine rotierende Scheibe an. Das Programm erzeugt auf dem UltraSPARC Creator3D-System folgende Ausgabe:

```
OpenGL Vendor: Sun Microsystems, Inc.
OpenGL Version: 1.2.2 Sun OpenGL 1.2.2 for Solaris
```
Falls Probleme mit Solaris OpenGL auftreten, sollten bei der Diagnose folgende Werte notiert werden:

```
OpenGL Renderer: Creator 3D, VIS
OpenGL Extension Support: GL_EXT_texture3D
                            GL SGI color table
                             GL_SUN_geometry_compression
                             GL_EXT_abgr
                             GL_EXT_rescale_normal
OpenGL GLX Server: Detail Status Report
     GLX: Context is direct.
     GLX: OpenGL Rendering in use
     GLX: Double Buffering in use
     GLX: Color Buffer (GLX_BUFFER_SIZE) = 24 bits
     GLX: Depth Buffer (GLX_DEPTH_SIZE) = 28 bits
    GLX: Stencil Buffer (GLX_STENCIL_SIZE) = 4 bits
     GLX: RGBA (True Color/Direct Color) Visual in use
OpenGL Library: Detail Status Report
     Number of color bits (R/G/B/A): 8/8/8/0
     Frame Buffer Depth (GL_DEPTH_BITS):28
```
### <span id="page-33-0"></span>Unerwartet langsames lokales Rendering

Soweit möglich überträgt die Sun OpenGL-Software für Solaris die Bilddaten am X-Server vorbei direkt zur Grafikkarte. Dies wird durch Suns DGA-Mechanismus ermöglicht, der Bildschirmbereiche sperren kann. Es gehört jedoch zu den Sicherheitsmerkmalen von Solaris, dass nur der Benutzer, der sich ursprünglich beim Fenstersystem angemeldet hat, mit DGA Bildschirmbereiche sperren darf. Nur Benutzer, die Eigentümer des Fenstersystems sind, haben Zugriff auf DGA.

Wenn die Leistung beim lokalen Rendering unbefriedigend ist, kann dies an oben beschriebener Sicherheitsvorkehrung liegen. Falls das Fenstersystem zwar von Ihnen gestartet wurde, aber ein anderer Benutzer der Workstation mit su in seine eigene Umgebung wechselt, wird die Anwendung nicht über DGA ausgeführt, selbst wenn der zweite Benutzer die Anwendung lokal ausführt.

Wenn Ihnen das lokale Rendering unbefriedigend erscheint, stellen Sie mit dem Diagnoseprogramm ogl\_install\_check (in /usr/openwin/demo/GL) fest, ob die Anwendung über DGA ausgeführt wird. Wenn ogl\_install\_check in seinem Statusreport des OpenGL GLX-Servers anzeigt, dass der GLX-Kontext indirekt ist, ändern Sie die Zugriffsrechte so, dass alle Benutzer DGA-Zugriff erhalten.

Dazu gehen Sie wie folgt vor:

#### So gewähren Sie allen lokalen Benutzern Zugriff auf DGA:

#### **1. Melden Sie sich als Superuser an:**

```
% su
Password: Passwort für Superuser
```
**2. Ändern Sie die Zugriffsrechte so, dass alle Benutzer Schreib- und Leserechte für folgende Geräte erhalten:**

% **chmod 666 /dev/mouse /dev/kbd /dev/sound/\* /dev/fbs/\***

Damit erhalten alle Benutzer DGA-Zugriff während der aktuellen Sitzung des Fenstersystems (erfordert X-Zugangsberechtigung, siehe xhost(1)).

**3. Ändern Sie die voreingestellten Zugriffsrechte aller Geräte in der Datei** /etc/ logindevperm **in** 0666**, damit alle Benutzer Lese- und Schreibzugriff erhalten.** Ersetzen Sie beispielsweise 0600 in den folgenden Zeilen in logindevperm durch 0666. Wenn Sie sich danach das nächste Mal anmelden und das Fenstersystem neu starten, haben immer noch alle Benutzer Zugriff auf die entsprechenden Geräte.

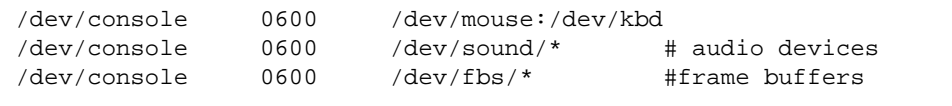

Beachten Sie, dass Ihr System damit nicht mehr sicher ist.

# <span id="page-34-0"></span>PC-Dateiaufruffunktion

## <span id="page-34-1"></span>Zielgruppe

Die PC-Dateiaufruffunktion ist für Solaris-Benutzer konzipiert, die Zugriff auf PC-Umgebungen unter Windows '98, ME, NT oder 2000 haben.

### <span id="page-34-2"></span>Was ist die PC-Dateiaufruffunktion?

Die PC-Dateiaufruffunktion ermöglicht das Anzeigen und Bearbeiten von PC-Dateien und -Anlagen, indem die entsprechenden Windows-Anwendungen und -Dateien in der PC-Umgebung aufgerufen werden. Mit Hilfe dieser Funktion können Sie also Anlagen und Dateien aufrufen, die in einer Windows-Umgebung erstellt wurden.

### <span id="page-34-3"></span>Installationsvoraussetzungen für die PC-Dateiaufruffunktion

■ Solaris 9 Software Supplement CD

Wenn Sie die Ergänzungs-CD nicht haben, wenden Sie sich bitte an Ihren Service-Ansprechpartner von Sun.

### <span id="page-34-4"></span>Systemvoraussetzungen

#### Sun-Workstation

- Betriebsumgebung Solaris 9
- $\blacksquare$  CDE 1.3
- 32 MB RAM

#### Netzwerk-PC-Umgebung mit einem der folgenden:

- SunPCi™-Karte
- Software-Umgebung
- PC-Hardware mit Win 98, ME, NT oder 2000 (PCNFS™/Solstice™ Network Client)

### <span id="page-35-0"></span>Installation der PC-Dateiaufruffunktion

#### Voraussetzungen bei einer SunPCi-Karte

Damit Sie die PC-Dateiaufruffunktion verwenden können, müssen SunPCi und die Host-Workstation einander per ping über den "Namen" ansprechen können. Dafür muss Folgendes vorhanden sein:

- IP-Verbindung zwischen den beiden Geräten.
- Auf beiden Geräten müssen (beliebige) Namensdienste konfiguriert sein, damit sie gegenseitig Namen und IP-Adresse ermitteln können.

Aufgrund der Netzwerkarchitektur von SunPCi und der Art und Weise, in der SunPCi den Ethernet-Zugriff mit dem Host gemeinsam nutzt, können SunPCI und der Host im Netzwerk einander nicht "sehen".

Um dieses Problem zu umgehen, setzen Sie ein IP-Routing-System (einen "echten" Router, ein anderes Sun-System, ein NT-System usw.) in demselben Teilnetz als Proxy-Router ein.

**Hinweis –** Sie benötigen Kontenzugriff auf den ausgewählten IP-Router, da Sie zwei Routen hinzufügen müssen.

Beispielkonfiguration:

- $\blacksquare$  SunPCi-IP = 10.0.0.1
- $\blacksquare$  Host-Workstation-IP = 10.0.0.2
- $\blacksquare$  Router-IP = 10.0.0.3

Gehen Sie folgendermaßen vor:

**1. An der Host-Workstation geben Sie Folgendes ein:**

route add 10.0.0.1 10.0.0.3 1

**Hinweis –** Sie können auch ein /etc/rc-Skript erstellen, damit dieses Kommando bei jedem Systemstart ausgeführt wird.

#### **2. Am Routing-Proxy geben Sie Folgendes ein:**

route add 10.0.0.2 10.0.0.3 0

route add 10.0.0.1 10.0.0.3 0 (oder dem entsprechenden Kommando)

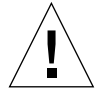

**Achtung –** Sie müssen auf diese Weise Routen zu allen drei Systemen hinzufügen. Gehen Sie bitte *NICHT* davon aus, dass "Standardnetzwerk-Router" die entsprechenden Funktionen bereitstellen. Dies ist nicht der Fall.
Überprüfen Sie danach, ob sich die SunPCi-Karte und der Host per "ping" über die IP-Adresse ansprechen können. Sobald dies möglich ist, sorgen Sie dafür, dass sich die SunPCi-Karte und der Host per "ping" auch über den Namen ansprechen können. Gegebenenfalls fügen Sie in den entsprechenden Namensdiensten Einträge ein. Unter UNIX werden beispielsweise die Namensdienste DNS oder /etc/hosts eingesetzt. Windows kann ebenfalls mit DNS oder den Hosts-Dateien arbeiten. Wenden Sie sich an den Systemverwalter, um die Einträge je nach Konfiguration hinzufügen zu lassen. Sobald sich die Systeme per "ping" über den Namen ansprechen können, lässt sich die PC-Dateiaufruffunktion installieren.

Weitere Informationen zur Installation von SunPCi finden Sie in den folgenden Dokumenten:

- *SunPCi Installationshandbuch*
- *SunPCi Versionshinweise*
- *SunPCi 2.1 Windows NT Installation Guide*

#### Installation der Packages für die PC-Dateiaufruffunktion

Siehe ["Installieren der Software von der Ergänzungs-CD" auf Seite 10](#page-21-0).

#### Konfigurieren der PC-Dateiaufruffunktion

Die Konfiguration der PC-Aufruffunktion legen Sie anhand von drei Schritten im Konfigurationsfenster der PC-Aufruffunktion fest.

Bevor Sie mit der Konfiguration anfangen, müssen folgende Voraussetzungen erfüllt sein:

- Es muss einen Netzwerk-Hostnamen und eine Netzwerkverbindung zwischen den Umgebungen Solaris und Windows geben.
- Das UNIX-Home-Verzeichnis muss in der Windows-Umgebung zugeordnet sein.

#### ▼ So konfigurieren Sie die PC-Dateiaufruffunktion für PCi

- **1. Rufen Sie über die CDE-Werkzeugleiste den Application Manager auf.**
- 2. Klicken Sie unter den Desktop-Steuerelementen auf "Configure PC launcher". **Das Konfigurationsfenster der PC-Dateiaufruffunktion wird angezeigt. Beantworten Sie die Fragen in den folgenden drei Schritten.**
	- **a. On-Board PC Emulator and SunPCI (Standard)**
	- **b. Enter your Sun PCi's hostname (Standard)**
	- **c. Let PC Emulator handle the file**

3. Klicken Sie auf "OK".

**Hinweis –** PC-Dokumente werden über die SunPCi-Karte zum Anzeigen und Bearbeiten geöffnet, wenn Sie auf ein Dokument doppelklicken. Wenn Sie die Datei nur anzeigen wollen, wählen Sie "Let Solaris handle the file", und die PC-Dateianzeigefunktion wird aufgerufen. Zum Bearbeiten klicken Sie mit der rechten Maustaste und wählen "Open In Emulator".

- **4. Führen Sie von SunPCi aus** h: \.dt\bin\win9x\intel\sdtpcactiond.exe **aus (dies gilt nur, wenn** h: **dem UNIX-Home-Verzeichnis zugeordnet ist).**
- ▼ So konfigurieren Sie die PC-Dateiaufruffunktion für die Software-Umgebung
	- **1. Rufen Sie über die CDE-Werkzeugleiste den Application Manager auf.**
	- **2. Klicken Sie unter den Desktop-Steuerelementen auf "Configure PC launcher", und wählen Sie Folgendes aus bzw. geben Sie die Informationen ein:**
		- **a. On-Board PC Emulator and SoftWindows**
		- **b.** *<Hostname>*
		- **c. Let Solaris handle the file**

**Hinweis –** PC-Dokumente können durch Doppelklick mit der rechten Maustaste zum Anzeigen und Bearbeiten geöffnet werden. Wenn Sie bei der Konfiguration der PC-Dateiaufruffunktion "Let Solaris handle the file" gewählt haben, wird durch Doppelklicken auf eine Datei die PC-Dateianzeigefunktion gestartet.

- 3. Klicken Sie auf "OK".
- **4. Führen Sie von der Software-Umgebung aus folgendes Kommando aus:**

**h: \.dt\bin\win9x\intel\sdtpcactiond.exe**

Dies gilt nur, wenn h: dem UNIX-Home-Verzeichnis zugeordnet ist.

- ▼ So konfigurieren Sie die PC-Dateiaufruffunktion für einen Deskside-PC
	- **1. Rufen Sie über die CDE-Werkzeugleiste den Application Manager auf.**
	- 2. Klicken Sie unter den Desktop Anwendungen auf "Configure PC launcher", **und wählen Sie Folgendes aus bzw. geben Sie die Informationen ein:**
		- **a. Standalone PC**
		- **b. <***Hostname***>**
		- **c. Let the Standalone PC handle the file**

**Hinweis –** PC-Dokumente können durch Doppleklick mit der rechten Maustaste zum Anzeigen und Bearbeiten geöffnet werden. Wenn Sie bei der Konfiguration der PC-Dateiaufruffunktion "Let Solaris handle the file" gewählt haben, wird durch Doppelklicken auf eine Datei die PC-Dateianzeigefunktion gestartet.

- **3. Klicken Sie auf "OK".**
- **4. Führen Sie vom Deskside-PC aus folgendes Kommando aus:**

**h: \.dt\bin\win9x\intel\sdtpcactiond.exe**

Dies gilt nur, wenn h: dem UNIX-Home-Verzeichnis zugeordnet ist.

#### Arbeiten mit der PC-Dateiaufruffunktion

Sie können im vorderen CDE-Steuerbereich und im CDE-Arbeitsbereich ein Symbol ablegen, das die PC-Umgebung, wie z. B. SunPCi, darstellt. Ziehen Sie dazu OpenInSunPCi aus den Desktop Anwendungen im Application Manager in den vorderen Steuerbereich, und legen Sie es dort ab.

Wenn Sie die PC-Dateiaufruffunktion nicht konfiguriert haben, wird das Konfigurationsfenster der PC-Dateiaufruffunktion angezeigt, sobald Sie die Funktion zum ersten Mal aufrufen. Konfigurieren Sie die PC-Dateiaufruffunktion in diesem Fenster. Dieses Verfahren müssen Sie nur einmal ausführen.

### Arbeiten mit Windows-Dateien

Dank der Erkennung vieler gängiger PC-Dateiformate in CDE können Sie Dateien in der gewünschten PC-Umgebung, wie z. B. SunPCI, auswählen und aufrufen. Wenn Sie mit der rechten Maustaste auf eine solche Datei klicken, erscheint ein Menü mit den folgenden drei Optionen:

- Open Dies entspricht dem Doppelklick.
- Open In Emulator Die Datei wird über die gewünschte Hardware, wie z. B. SunPCi, oder einen Software-Emulator aufgerufen.
- Open In RemotePC Die Datei wird auf einem vernetzten Standalone-PC aufgerufen.

Sie haben außerdem die Möglichkeit, Windows-Verknüpfungen in den vorderen Steuerbereich zu ziehen und sie dort abzulegen. Sie können Verknüpfungen auch in den CDE-Arbeitsbereich einfügen, indem Sie eine Verknüpfung im UNIX-Home-Verzeichnis erstellen, mit dtfile in den Steuerbereich ziehen und sie dort ablegen. In der Windows-Hilfe finden Sie weitere Informationen zum Erstellen von Verknüpfungen, und die Hilfe zu CDE enthält nähere Informationen zum Ziehen und Ablegen (Drag & Drop).

▼ So öffnen Sie eine Anwendung oder Datendatei

● **Doppelklicken Sie auf dem Solaris-Desktop auf die Verknüpfung.**

Dazu benötigen Sie Zugriff auf die jeweilige Anwendung. Der Solaris-Desktop fungiert hierbei als ein Windows-Desktop. Sie können alle benötigten Anwendungen in den vorderen Steuerbereich von Solaris CDE und den CDE-Arbeitsbereich einfügen und durch Doppelklicken ausführen.

- ▼ So führen Sie Windows-Programmdateien aus
	- **Doppelklicken Sie auf die Datei (**exe**), und führen Sie sie innerhalb der PC-Umgebung (z. B. SunPCi) aus.**
- ▼ So gehen Sie zum Kopieren und Einfügen von Text vor
	- **1. Heben Sie den zu kopierenden Text hervor, und wählen Sie "Copy" aus dem** Menü "Edit".
	- **2. Klicken Sie auf die Stelle, an der der Text eingefügt werden soll, und wählen Sie** "Paste" aus dem Menü "Edit".
- ▼ So zeigen Sie eine Datei an
	- Klicken Sie auf die Datei, und wählen Sie "View".
- ▼ So suchen Sie eine Datei
	- 1. Wählen Sie "Find/Change" aus dem Menü "Edit".
	- 2. Geben Sie den Dateinamen in das Feld "Find" ein, und klicken Sie auf "Find".
- ▼ So drucken Sie Dateien
- Wählen Sie "Print" aus dem Menü "File". Die Datei wird auf dem PC-Drucker ausgegeben.

#### Weitere Funktionen

▼ So zeigen Sie das Windows-Startmenü in CDE an

Anhand einer Reihe manuell auszuführender Schritte können Sie alle Optionen des Windows-Startmenüs im CDE Application Manager anzeigen lassen.

- **1. Rufen Sie den Windows Explorer auf.**
- **2. Kopieren Sie** C: \Window\StartMenu\ **nach** H: \.dt\appmanager**.**
- **3. Rufen Sie den Application Manager auf.**
- **4. Wechseln Sie zu den Desktop-Steuerelementen.**
- 5. Klicken Sie auf "Anwendungen Neustarten".
- ▼ So melden Sie sich an einem anderen Rechner an
- **Konfigurieren Sie die PC-Dateiaufruffunktion über das Konfigurationsfenster neu.**
- ▼ So führen Sie eine Neukonfiguration der PC-Dateiaufruffunktion aus
	- **Entfernen Sie in Schritt 2 im Konfigurationsfenster der PC-Dateiaufruffunktion den Hostnamen des PCs.**
- ▼ So wechseln Sie zwischen Zielen
	- **Ändern Sie in Schritt 1 im Konfigurationsfenster der PC-Dateiaufruffunktion die bislang eingestellte Option.**

#### Hilfe zur PC-Dateiaufruffunktion

Hilfeinformationen zur PC-Dateiaufruffunktion können Sie über das Hilfemenü unten im Konfigurationsfenster der PC-Dateiaufruffunktion aufrufen.

# PC-Dateianzeigefunktion

### PC-Dateianzeigefunktion

Mit der PC-Dateianzeigefunktion können Sie Dateien in gängigen PC-Dateiformaten, wie z. B. Microsoft Word, PowerPoint, Excel, Lotus 1-2-3 und AutoCAD, anzeigen. Diese Funktion ermöglicht es, eine Datei zu wählen, Text aus der Datei zu kopieren und in eine andere Anwendung wie einen Texteditor einzufügen. CDE-Anwendungen erkennen diese Dateitypen und ermöglichen das Starten der Anwendung durch Doppelklick auf das entsprechende Symbol in einer Mail-Anlage oder im Dateimanager (dtfile).

### Unterstützte Dateiformate

Die PC-Dateianzeigefunktion unterstützt 17 verschiedene Dateitypen:

Textverarbeitungsformate

- Microsoft Word für Windows bis Version 7.0 und Word 97
- Microsoft Windows Works bis Version 4.0
- Word Perfect für Windows bis Version 7.0
- AMI/AMI Professional bis Version 3.1

Tabellenkalkulationsformate

- Microsoft Excel Windows Version 2.2 bis 7.0 und Excel 97
- Microsoft Excel Chart Version 2.x bis 7.0
- Microsoft Windows Works bis Version 4.0
- Lotus 1-2-3 Windows bis Version 6.x
- Lotus 1-2-3 Chart Windows bis Version 5.0
- QuattroPro für Windows bis Version 7.0

#### Präsentationsformate

- Microsoft PowerPoint bis Version 7.0 und PowerPoint 97
- Corel Presentation bis Version 7.0
- Freelance Version 1.0 und 2.0

#### Grafikformate

- BMP Windows
- DXF bis Version 13
- GEM Bitmap und Vektor
- $\blacksquare$  PIC Lotus

### Einschränkungen der PC-Dateianzeigefunktion

Die PC-Dateianzeigefunktion ist in dieser Version von Solaris auf folgende Produkte und Konfigurationen eingeschränkt:

- NUR SPARC-Architektur
- Ausdruck wird nicht unterstützt

Hinsichtlich der Anzeige von Elementen in unterstützten Dateien gelten die folgenden Einschränkungen:

- Diagramme in QuattroPro werden nicht unterstützt.
- Text, der vertikal ausgerichtet angezeigt werden soll, wird von der Anzeigefunktion horizontal ausgerichtet angezeigt. Der vertikale Text kann benachbarte Zellen überlagern, so dass deren Inhalt möglicherweise nur schwer zu entziffern ist.
- Abbildungen und Fußzeilen werden im Text an dem jeweiligen Anker ausgerichtet. Wenn auf dem Anzeigesystem nicht die Schriftgrößen zur Verfügung stehen, die auf dem zum Erstellen des Textes verwendeten System eingesetzt wurden, erscheinen verankerte Objekte im Text nicht an der richtigen Stelle.
- In Präsentationsdateiformaten wird die inkrementelle Schattierung nur eingeschränkt unterstützt.
- Zeichenobjekte in MS Word und Lotus werden nicht unterstützt.
- Rahmen in Word Perfect- und AmiPro-Dateien werden nicht unterstützt.
- Die Funktion "Kopieren und Einfügen" wird bei japanischem Text in Microsoft Office-Anwendungen nicht unterstützt.

**Hinweis –** Alle oben genannten Einschränkungen gelten ebenso für die Microsoft Windows-Version des Produkts von der Inso Corporation.

- OLE-Objekte werden nicht unterstützt.
- Wenn eine in einem Dokument verwendete Schriftart auf dem System nicht vorhanden ist, wird statt dessen die Standardsystemschrift verwendet, und der angezeigte Text sieht möglicherweise anders aus als in der Anwendung, die zum Erstellen des Dokuments verwendet wurde.
- Wird in einem Dokument ein Sonderzeichen verwendet, das im verfügbaren Zeichensatz nicht vorhanden ist, wird es beim Anzeigen des Dokuments in der PC-Dateianzeigefunktion durch einen Stern ersetzt.

#### Installation der PC-Dateianzeigefunktion

Siehe ["Installieren der Software von der Ergänzungs-CD" auf Seite 10](#page-21-0).

### Einfügen der PC-Dateianzeigefunktion in den vorderen CDE-Steuerbereich

- ▼ Einfügen der PC-Dateianzeigefunktion in den vorderen CDE-Steuerbereich
	- **1. Öffnen Sie den Dateimanager (**dtfile**).**
	- **2. Wechseln Sie in das Verzeichnis** /opt/SUNWdtpcv/bin**.** Dort erscheint das Symbol für die PC-Dateianzeigefunktion.
	- **3. Öffnen Sie den vorderen CDE-Steuerbereich, in den das Symbol eingefügt werden soll.**

Zum Beispiel die Unterverzeichnisse 'Application' oder 'File'.

- **4. Ziehen Sie das Symbol für die PC-Dateianzeigefunktion mit gedrückter Maustaste aus dem Dateimanager nach InstallIcon im gewählten Unterverzeichnis, und lassen Sie dann die Maustaste los.**
- **5. Starten Sie die PC-Dateianzeigefunktion durch einfaches Klicken auf das Symbol im vorderen CDE-Steuerbereich. wird.**

Sie können das Symbol auch so einstellen, dass es standardmäßig im Steuerbereich angezeigt.

### ShowMe TV 1.3-Software

ShowMe TV ist ein TV-System für LANs und WANs. Sie können damit aufgezeichnete oder Live-Videosendungen anzeigen und über Ihr Netzwerk übertragen. ShowMe TV lässt sich beispielsweise für folgende Zwecke einsetzen:

- Übertragung und Wiedergabe von Schulungskursen
- Vorträge
- Firmeninterne Mitteilungen
- Überwachung wichtiger aktueller Ereignisse

ShowMe TV enthält folgende Komponenten:

- ShowMe TV Empfänger
- ShowMe TV Sender
- ShowMe TV Adressbuch

#### Packages für ShowMe TV

<span id="page-44-0"></span>[TABELLE 3-7](#page-44-0) führt die Packages auf, die mit ShowMe TV geliefert werden.

**TABELLE 3-7** Packages für ShowMe TV

| Packagenam | <b>Beschreibung</b>                                              | Standardverzeichnis<br>bei der Installation |
|------------|------------------------------------------------------------------|---------------------------------------------|
| SUNWsmtyh  | Online-Hilfe-Binärdateien und Dokumentation                      | /opt/SUNWsmtv                               |
| SUNWsmtvr  | Anwendungs- und Unterstützungsdateien für ShowMe<br>TV Empfänger | /opt/SUNWsmtv                               |
| SUNWsmtvt  | Anwendungs- und Unterstützungsdateien für ShowMe<br>TV Sender    | /opt/SUNWsmtv                               |
| SUNWsmtvu  | Unterstützungs-Dienstprogramme                                   | /opt/SUNWsmtv                               |

#### Entfernen älterer Packages

Ist ShowMe TV 1.1, 1.2 oder 1.2.1 bereits auf Ihrem System installiert, müssen Sie diese Versionen vor der Installation von ShowMe TV 1.3 löschen.

● **Zum Löschen von ShowMe TV 1.1 geben Sie Folgendes ein:**

# **pkgrm SUNWsmUt1 SUNWstv SUNWstvs**

Wenn eine frühere Version von ShowMe TV 1.2 auf Ihrem System installiert ist, müssen Sie diese entfernen, bevor Sie die neuen Software-Packages installieren.

● **Zum Löschen von ShowMe TV 1.2 oder 1.2.1 geben Sie Folgendes ein:**

```
# pkgrm SUNWsmtvt SUNWsmtvu SUNWsmtvr SUNWsmtvh
```
#### Installation von ShowMe TV

Siehe ["Installieren der Software von der Ergänzungs-CD" auf Seite 10](#page-21-0).

### Übersetzte Dokumentation

Die Ergänzungs-CD enthält das *ShowMe TV Benutzerhandbuch* in folgenden Sprachen:

- Französisch
- Deutsch
- Spanisch
- Italienisch
- Schwedisch
- Japanisch
- Koreanisch
- Vereinfachtes Chinesisch
- Traditionelles Chinesisch

#### ▼ Zugriff auf das ShowMe TV Benutzerhandbuch

Im Verzeichnis /cdrom/cdrom0/ShowMeTV1.3/Docs/UserGuide der Ergänzungs-CD finden Sie folgende Dateien:

| <b>Dateiname</b> | <b>Beschreibung</b>                     |
|------------------|-----------------------------------------|
| UG_en.ps         | Englisch, PostScript™-Datei             |
| UG_de.ps         | Deutsch, PostScript-Datei               |
| UG fr.ps         | Französisch, PostScript-Datei           |
| UG_es.ps         | Spanisch, PostScript-Datei              |
| UG it.ps         | Italienisch, PostScript-Datei           |
| UG_sv.ps         | Schwedisch, PostScript-Datei            |
| $UG$ ja.ps       | Japanisch, PostScript-Datei             |
| UG ko            | Koreanisch. HTML-Dateien                |
| UG_zh            | Vereinfachtes Chinesisch, HTML-Dateien  |
| UG zh TW         | Traditionelles Chinesisch. HTML-Dateien |

**TABELLE 3-8** Übersetzte Dokumentation zu ShowMe TV

● **Mit folgender Befehlszeile können Sie das gewünschte Handbuch im PostScript-Format anzeigen:**

# **imagetool** *Dateiname*

● Ausdrucken können Sie das Handbuch entweder über das Menü "Datei" im **Bildeditor oder mit folgender Befehlszeile:**

# **lp** *Dateiname*

● **Um die Handbücher in HTML-Format anzuzeigen, öffnen Sie einen Web-Browser und geben folgende Adresse in das Adressfeld ein:**

```
file:/cdrom/cdrom0/ShowMeTV1.3/Docs/UserGuide/Verzeichnis
```
Wenn Sie die HTML-Dateien in ein anderes Verzeichnis kopiert haben, geben Sie den Pfad zu diesem Verzeichnis an. Öffnen Sie das Inhaltsverzeichnis, um die zu öffnende Datei zu wählen.

## Sun Remote System Control für Sun-Server

Sun Remote System Control (RSC) ist ein Verwaltungswerkzeug für sichere Server, mit dem Sie einen Sun Enterprise 250-, Sun Fire 280R-, Sun Fire V880- oder Sun Fire V480-Server unter Verwendung der Betriebsumgebung Solaris oder von Microsoft Windows-Clients über Modemleitungen und über ein Netzwerk überwachen und steuern können. Darüber hinaus kann RSC Sie benachrichtigen, wenn am Server ein Problem auftritt. RSC ermöglicht die Fernsystemverwaltung bei Systemen, die über verschiedene Standorte verteilt oder physisch nicht zugänglich sind. Die für RSC erforderliche Hardwareausstattung ist auf Sun Enterprise 250-, Sun Fire 280R-, Sun Fire V880 oder Sun Fire V480-Servern bereits vorhanden.

Sun Remote System Control für Sun-Server ist auf der Ergänzungs-CD enthalten. Informationen zur Installation finden Sie unter ["Installieren der Software von der](#page-21-0) [Ergänzungs-CD" auf Seite 10.](#page-21-0) Konfigurationsinformationen zu Remote System Control finden Sie im *Remote System Control (RSC) Benutzerhandbuch*.

Um die RSC-Client-Software auf einem Rechner mit dem Betriebssystem Microsoft Windows 98, Windows NT 4.0 oder Windows 2000 zu installieren, legen Sie die Ergänzungs-CD in Ihr CD-ROM-Laufwerk ein. Die InstallShield-Anwendung wird automatisch gestartet, fordert Sie zur Eingabe des Installationsverzeichnisses auf und installiert die RSC-Programmdatei im angegebenen Verzeichnis.

# SunForum

SunForum ist ein Datenkonferenzprodukt für Sun-Workstations. Es basiert auf dem T.120-Standard und unterstützt Konferenzschaltungen zwischen Sun-Systemen und anderen T.120-Produkten wie Microsoft NetMeeting und PictureTel LiveShare Plus, Version 4.0, über Intranets und das Internet.

Merkmale und Funktion von SunForum:

- Anzeigen und Steuern von mit anderen UNIX- oder PC-Rechnern gemeinsam genutzten Anwendungen, die auf dem T.120-Protokoll basieren.
- Freigeben von lokalen Solaris-Anwendungen zur gemeinsamen Nutzung, die dann von jedem Konferenzteilnehmer angezeigt und gesteuert werden können.
- Austauschen von Ideen und Daten über das Whiteboard, die Zwischenablage, Chat-Funktionen und Dateiübertragungen.

#### Installation von SunForum

Siehe ["Installieren der Software von der Ergänzungs-CD" auf Seite 10](#page-21-0).

### Online-Hilfe

Informationen zu SunForum können Sie online anzeigen. Rufen Sie die Hilfe über das Hilfemenü in einer beliebigen SunForum-Menüleiste auf.

# Netzwerkkartentreiber auf der Ergänzungs-CD

Auf der im Solaris 9-Media-Kit enthaltenen Ergänzungs-CD finden Sie die folgende Software:

- SunFDDI PCI-Treiber
- SunFDDI SBus-Treiber
- SunHSI PCI-Treiber
- SunHSI SBus-Treiber
- SunATM

**Hinweis –** SunFDDI unterstützt das Booten vom 32-Bit- und vom 64-Bit-Kernel. SunFDDI hängt sich an den gewählten Kernel an, ohne dass dazu Benutzereingriffe erforderlich wären.

#### Installation der Treiber

**Hinweis –** Bevor Sie die Treiber-Software von der Ergänzungs-CD installieren, müssen Sie sicherstellen, dass die Hardware für die Netzwerkkarte bereits installiert wurde. Weitere Informationen finden Sie in den jeweiligen Plattformhinweisen.

Siehe ["Installieren der Software von der Ergänzungs-CD" auf Seite 10](#page-21-0).

#### Plattform-Hinweise zu Netzwerkkartentreibern

In den folgenden Plattform-Hinweisen finden Sie weitere Informationen:

- *Platform Notes: Sun FDDI Adapters*
- *Platform Notes: The Sun GigabitEthernet Device Driver*
- *Platform Notes: The SunHSI/P Device Driver*
- *Platform Notes: The SunHSI/S Device Driver*
- *Platform Notes: SunATM Driver Software*
- *Platform Notes: The hme FastEthernet Device Driver*
- *Platform Notes: The* eri *FastEthernet Device Driver*
- *Platform Notes: The Sun GigaSwift Ethernet Device Driver*
- *Platform Notes: The Sun Quad FastEthernet Device Driver*

# Konfigurieren von VLANs

VLANs: Virtual Local Area Networks (VLANs) werden im allgemeinen dazu verwendet, um Gruppen von Netzwerkbenutzern in verwaltbare Broadcast-Domains aufzuteilen, logische Segmentierungen von Workgroups zu erstellen und Sicherheitsrichtlinien für jedes logische Segment zu implementieren. Bei mehreren VLANs auf einer Karte kann ein Server mit nur einer Karte eine logische Präsenz auf mehreren IP-Subnets haben. Standardmäßig können für jede VLAN-fähige Karte auf Ihrem Server 512 VLANs definiert werden.

Wenn Sie für Ihr Netzwerk nur ein einzelnes VLAN benötigen, können Sie die Standardkonfiguration verwenden, die keine weiteren Einstellungen erfordert.

VLANs können nach verschiedenen Kriterien erstellt werden, allerdings muss jedes VLAN ein VLAN-Tag bzw. eine VLAN-ID (VID) besitzen. Die VID ist eine 12-Bit Identifizierung zwischen 1 und 4094, die ein bestimmtes VLAN kennzeichnet. Für jede Netzwerkschnittstelle (ce0, ce1, ce2 usw.) können bis zu 512 VLANs erstellt werden. Da IP-Subnets allgemein gebräuchlich sind, sollte man sie beim Einrichten einer VLAN-Netzwerkschnittstelle auch verwenden. Dies bedeutet, dass jede VDI, die der VLAN-Schnittstelle einer physikalischen Netzwerkschnittstelle zugewiesen ist, verschiedenen Subnets angehört.

Für die Kennzeichnung eines Ethernet-Frames muss dem Frame ein Tag Header hinzugefügt werden. Dieser Header wird direkt nach der MAC-Ziel- bzw-Quelladresse eingefügt und besteht aus zwei Byte Ethernet Tag Protocol Identifier (TPID, 0x8100) und zwei Byte Tag Control Information (TCI). [ABBILDUNG 3-1](#page-49-0) zeigt das Ethernet Tag Header Format.

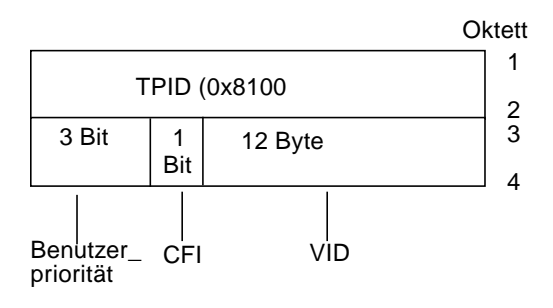

<span id="page-49-0"></span>**ABBILDUNG 3-1** Ethernet Tag Header Format

#### ▼ Konfigurieren von statischen VLANs

**1. Erstellen Sie eine Datei hostname.ce***num* **(Datei hostname6.ce***num* **für IPv6) für jedes VLAN, das für jede einzelne Karte auf dem Server konfiguriert wird, mit dem folgenden Namensformat, das sowohl die VID als auch den PPA (physical point of attachment) enthält:**

VLAN logischer PPA = <1000 \* VID> + <Geräte-PPA>  $ce123000 = 1000*123 + 0$ 

Beispiel: hostname.ce123000

Bei diesem Format wird die maximale Anzahl der PPAs (Instanzen), die man auf 1000 in der Datei /etc/path\_to\_inst konfigurieren kann, begrenzt.

So würden Sie beispielsweise auf einem Server mit der Sun GigabitEthernet/P 3.0 Karte mit einer Instanz 0, die zu einem Mitglied zweier VLANs gehört, mit VID 123 und 224, ce123000 bzw. ce224000 als die zwei VLAN PPAs verwenden.

**2. Verwenden Sie** ifconfig(1M)**, um ein VLAN virtuelles Gerät zu konfigurieren. Beispiel:**

<span id="page-50-0"></span># **ifconfig ce123000 plumb up** # **ifconfig ce224000 plumb up**

> Die Ausgabe von ifconfig -a auf einem System mit den VLAN-Geräten ce123000 und ce224000:

```
# ifconfig -a
```

```
lo0: flags=1000849<UP,LOOPBACK,RUNNING,MULTICAST,IPv4> mtu 8232 index 1
         inet 127.0.0.1 netmask ff000000
hme0: flags=1000843<UP,BROADCAST,RUNNING,MULTICAST,IPv4> mtu 1500 index 2
         inet 129.144.131.91 netmask ffffff00 broadcast 129.144.131.255
         ether 8:0:20:a4:4f:b8
ce123000: flags=1000843<UP,BROADCAST,RUNNING,MULTICAST,IPv4> mtu 1500 index 3
         inet 199.199.123.3 netmask ffffff00 broadcast 199.199.123.255
         ether 8:0:20:a4:4f:b8
ce224000: flags=1000843<UP,BROADCAST,RUNNING,MULTICAST,IPv4> mtu 1500 index 4
         inet 199.199.224.3 netmask ffffff00 broadcast 199.199.224.255
         ether 8:0:20:a4:4f:b8
```
**3. Setzen Sie auf dem Verteiler das VLAN-Tagging bzw. die VLAN-Anschlüsse so, dass sie zu den auf dem Server eingerichteten VLANs passen. Gemäss den Beispielen in [Schritt 2](#page-50-0) würden Sie daher die VLAN-Anschlüsse 123 und 224 auf dem Verteiler setzen.**

Genaue Anweisungen zum Einstellen von VLAN-Tagging und -Anschlüssen finden Sie in der Dokumentation zu Ihrem Verteiler.

## Java 3D 1.2.1\_04-API

Die Java 3D 1.2.1\_04-API ist eine Zusammenstellung von Klassen zum Schreiben von dreidimensionalen Grafikanwendungen und 3D-Applets. Sie bietet dem Entwickler Konstrukte hoher Ebene zum Erstellen und Manipulieren von geometrischen 3D-Objekten sowie zum Konstruieren der Strukturen, die zum Rendern dieser geometrischen Objekte verwendet werden. Anwendungsentwickler können mit Hilfe dieser Konstrukte sehr große virtuelle Welten beschreiben und Java 3D so genug Informationen zum effizienten Rendern dieser Welten liefern.

#### Installationsvoraussetzungen

■ OpenGL, eine Version zwischen 1.1 und 1.2.2

#### Installation der Java 3D 1.2.1\_04-API

Siehe ["Installieren der Software von der Ergänzungs-CD" auf Seite 10](#page-21-0).

### Sun Enterprise 10000 SSP-Software

Anweisungen zur Installation und Aktualisierung von SSP sowie Versionshinweise zu SSP finden Sie im Handbuch *Sun Enterprise 10000 SSP Installation and Release Notes*, das in gedruckter Form im Media-Kit enthalten ist.

# Sun Enterprise 10000 Capacity on Demand 1.0-Software

Anweisungen zur Installation der Capacity on Demand-Software sowie Versionshinweise finden Sie im Handbuch *Sun Enterprise 10000 Capacity on Demand 1.0 Installation Guide and Release Notes*, das in gedruckter Form im Server-Media-Kit enthalten ist.

# Netra ct Platform-Software

Die Software Netra ct Platform 1.0 auf der Ergänzungs-CD enthält die für die Überwachung der Betriebsumgebung, die Ausgabe von Alarmen (RSC Software) und die SNMP-Überwachung von Netra ct-Servern erforderliche Software.

Die beiden aktuellen Netra ct-Server sind der Netra ct 800 und der Netra ct400.

Installieren Sie die Software bitte nur auf Netra-Servern.

# Dokumente auf der Ergänzungs-CD

## Dokumentationsreihe Solaris 9 on Sun Hardware

Zu dieser Dokumentationsreihe gehören allgemeine Handbücher sowie Plattformhinweise (Platform Notes). Hierbei handelt es sich um Handbücher zum Einsatz der Solaris 9-Software mit bestimmten Hardwareprodukten von Sun.

| <b>Bestell-nummer</b> | Titel                                                  | Inhalt                                                                                                    |
|-----------------------|--------------------------------------------------------|----------------------------------------------------------------------------------------------------|
| 816-4618              | Solaris 9 Handbuch zur<br>Hardware-Plattform von Sun   | Informationen zur Installation der Software von der<br>Ergänzungs-CD sowie weitere Themen zur<br>Systemprodukthardware                                                                                                   |
| 816-1914              | Solaris on Sun Hardware<br>Reference Manual Supplement | Hilfreiche Informationen, um eine Zusammenstellung von<br>Manual-Pages zu finden, die in Packages auf der<br>Ergänzungs-CD mitgeliefert wurden. Schließt Manual-Pages<br>ein, die sich mit der SunVTS Software befassen. |
| 816-4627              | Solaris-Handbuch für Sun-<br>Peripheriegeräte          | Übersicht über Dokumente zur Installation von Laufwerken<br>und anderen Peripheriegeräten zur Verwendung mit der<br>Solaris 9-Softwareumgebung. Deckt Fragen wie das<br>Konfigurieren von SCSI-Adressen ab.              |
| 816-3582              | Solaris Handbook for Sun Frame<br><b>Buffers</b>       | Informationen zu den Merkmalen und Funktionen der<br>Grafikbeschleunigerkarten TurboGXPlus, SX, PGX (m64)<br>und Creator. Außerdem wird die Konfiguration eines<br>Systems mit mehreren Bildschirmen erläutert.          |
| 805-7312              | SunForum 3.1 Software -<br>Benutzerhandbuch            | Arbeiten mit der SunForum 3.1 Software                                                                                                    |

**TABELLE 4-1** Dokumentationsreihe Solaris 9 on Sun Hardware

#### 805-5685 ShowMe TV Benutzerhandbuch Arbeiten mit der ShowMe TV Software 816-1666 SunVTS 5.0 User's Guide Grundlegende Anweisungen über die Verwendung der SunVTS Diagnosesoftware 816-1667 SunVTS 5.0 Test Reference Manual Informationen über Tests, die in der SunVTS Diagnosesoftware zur Verfügung stehen 816-0861 SunVTS Quick Reference Card Kurzreferenzkarte für die SunVTS Diagnosesoftware 816-1466 Platform Notes: Using luxadm Software Anweisungen zur Verwendung des Administrationsprogramms luxadm mit dem Sun StorEdge A5000, dem SPARCstorage Array und dem internen Sun Fire V880 Speicher-Array 816-2348 Platform Notes: The hme FastEthernet Device Driver Informationen zum Konfigurieren des hme-Gerätetreibers für die Verwendung mit Workstations der Ultra-Familie, Sun Enterprise-Servern, SunSwift SBus-Adaptern, SunSwift PCI-Adaptern und PCI SunFastEthernet-Karten 806-4647 Platform Notes: Sun Enterprise 6000, 5000, 4000, and 3000 Systems Sun Enterprise X000-spezifische OpenBoot™-Befehle, einschließlich der Befehle für das Hot-Plugging von Platinen. Enthält außerdem Hot-Plug-Verfahren für Platinen und verschiedene dazugehörige Informationen. 806-3867 Plattformhinweise: Sun Enterprise 250 Server Neue OpenBoot-Befehle, Konfigurationsvariablen und Hot-Plug-Verfahren für Festplattenlaufwerke. Enthält außerdem Verfahren zum Zuordnen von logischen zu physischen Gerätenamen für interne Speichergeräte. 806-3873 Plattformhinweise: Ultra 450 Workstation und Ultra Enterprise 450 Server Neue OpenBoot-Befehle, Konfigurationsvariablen und Hot-Plug-Verfahren für Festplattenlaufwerke. Enthält außerdem Verfahren zum Zuordnen von logischen zu physischen Gerätenamen für interne Speichergeräte. 816-2350 Platform Notes: SunFDDI Adapters Informationen zur Konfiguration der SunFDDI-Treibersoftware und zum Arbeiten mit den SunFDDI-Netzwerkdienstprogrammen 816-3157 Platform Notes: Sun GigabitEthernet Device Driver Informationen zur Konfiguration der Sun GigabitEthernet-Treibersoftware 816-2347 Platform Notes: The SunHSI/S Device Driver Beschreibt die Konfiguration der SunHSI SBusTreibersoftware 816-2346 Platform Notes: The SunHSI/P Device Driver Beschreibt die Konfiguration der SunHSI PCI Treibersoftware 816-1915 Platform Notes: The SunATM Driver Software Beschreibt die Konfiguration der SunATM Treibersoftware **Bestell-nummer Titel Inhalt**

#### **TABELLE 4-1** Dokumentationsreihe Solaris 9 on Sun Hardware *(Fortsetzung)*

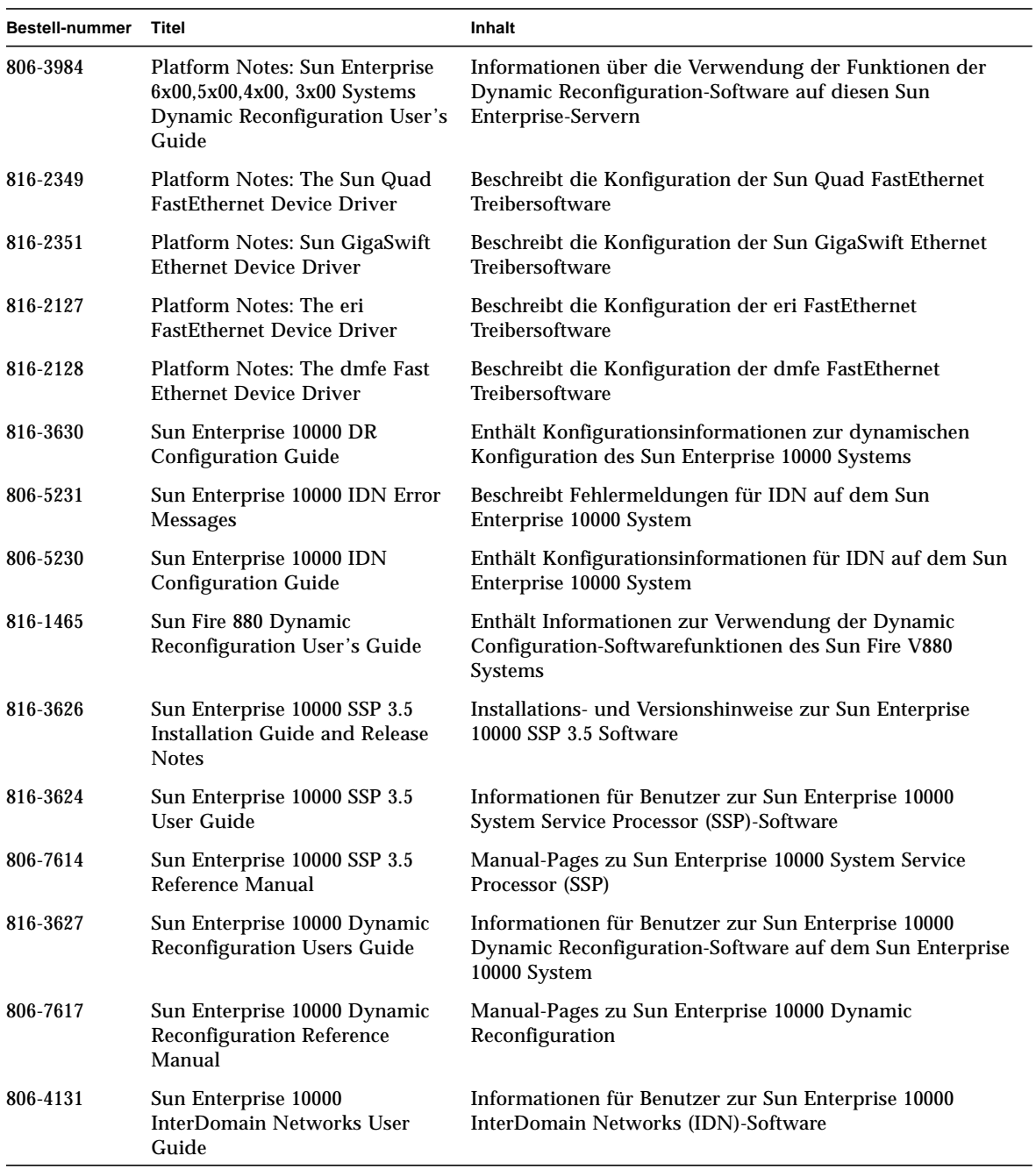

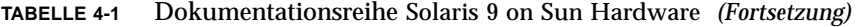

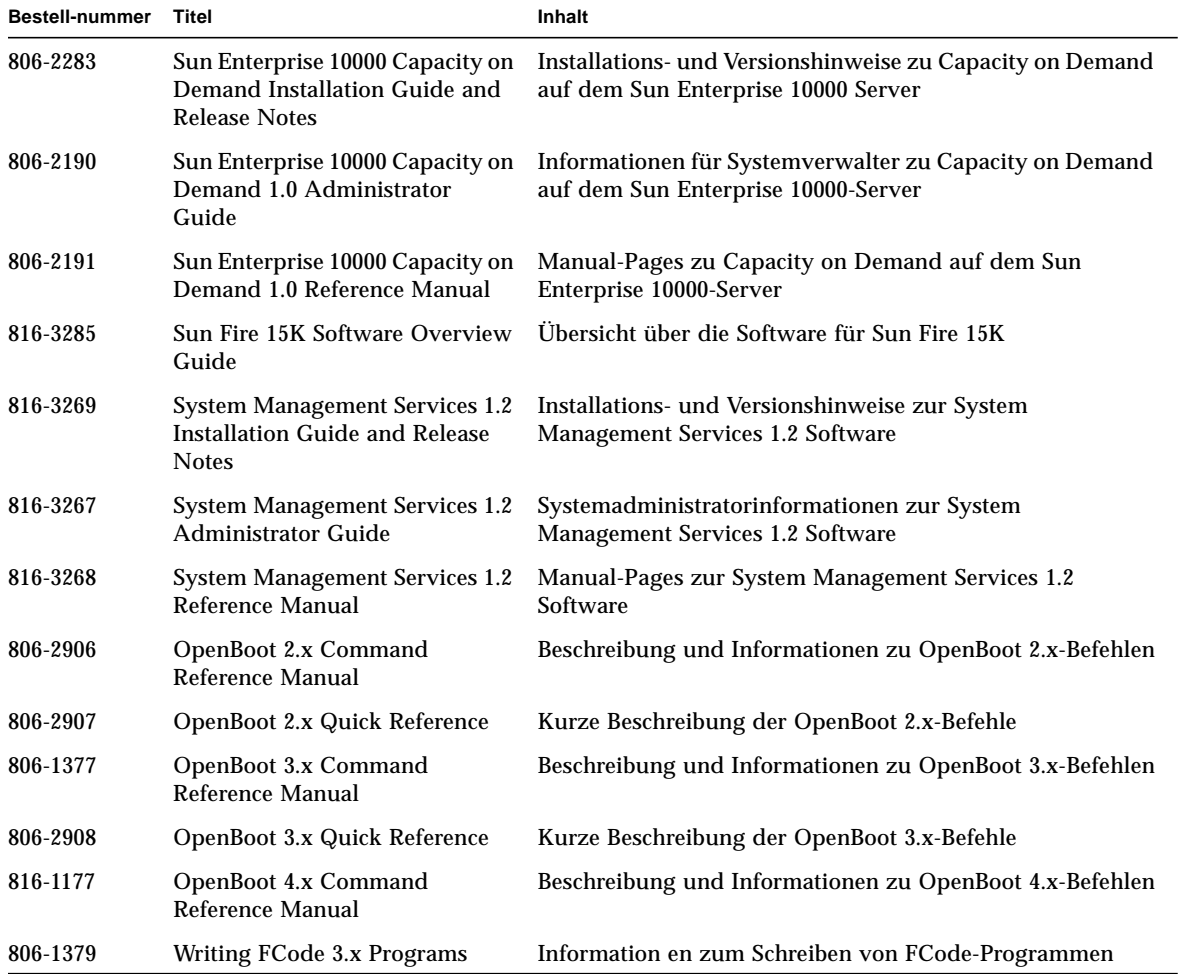

#### **TABELLE 4-1** Dokumentationsreihe Solaris 9 on Sun Hardware *(Fortsetzung)*

# Packages für Sun Computer Systems-Manual-Pages

Manual-Pages für Produkte, die Sie mit Solaris Web Start 2 installieren, werden automatisch installiert. Wenn Sie eine Manual-Page für ein Produkt, nicht aber das Produkt selbst installieren wollen, können Sie die Manual-Page mit pkgadd installieren.

| Package   | Name                                   | <b>Beschreibung</b>                                                      |
|-----------|----------------------------------------|--------------------------------------------------------------------------|
| SUNWvtsmn | Validation Test Suite Manual Pages     | Manual-Pages zu SunVTS-Treibern/-Binärdateien                            |
| SUNWnfm   | <b>SunFDDI SBus Manual Pages</b>       | Manual-Pages zu SunFDDI SBus                                             |
| SUNWpfm   | <b>SunFDDI PCI Manual Pages</b>        | Manual-Pages zu SunFDDI PCI                                              |
| SUNWhsism | SunHSI/S Manual Pages                  | Manual-Pages zu SunHSI SBus                                              |
| SUNWhsipm | SunHSI/P Manual Pages                  | Manual-Pages zu SunHSI PCI                                               |
| SUNWsspmn | <b>SSP Manual Pages</b>                | Manual-Pages zu SSP                                                      |
| SUNWcodmn | <b>Capacity on Demand Manual Pages</b> | Manual-Pages zu COD                                                      |
| SUNWrsc   | Remote System Control                  | Manual-Pages zu rscadm (enthalten in diesem<br>Package mit der Software) |

**TABELLE 4-2** Packages für Sun Computer Systems-Manual-Pages auf der Ergänzungs-CD

### Installation von Sun Computer Systems-Manual-Pages

Siehe ["Installieren der Software von der Ergänzungs-CD" auf Seite 10](#page-21-1).

### Arbeiten mit Sun Computer Systems-Manual-Pages

Wenn Sie zusätzlich installierte Man-Pages anzeigen lassen wollen, verwenden Sie den Befehl man, so wie auch für Man-Pages, die im Rahmen der Installation der Betriebsumgebung Solaris installiert wurden. Die zusätzlichen Man-Pages stehen darüber hinaus im *Solaris on Sun Hardware Reference Manual Supplement* in der Dokumentationsreihe Solaris 9 on Sun Hardware zur Verfügung.

# Weitere Dokumente auf der Computer Systems Ergänzungs-CD

In der folgenden Tabelle sind die Dokumente auf der Computer Systems Ergänzungs-CD aufgelistet, die nicht zu einer Solaris on Sun Hardware Dokumentationsreihe gehören und bei denen es sich nicht um Man-Pages handelt:

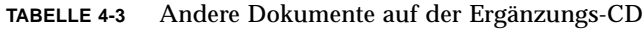

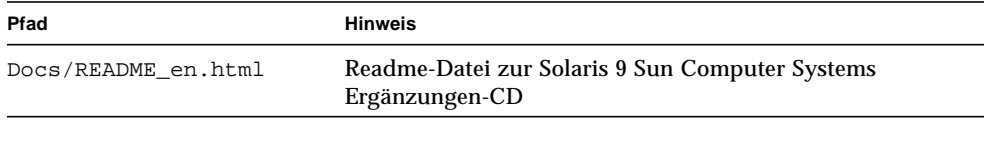

**Hinweis –** \_en gibt an, dass es sich um ein Dokument in englischer Sprache handelt. Je nach Sprachumgebung werden möglicherweise weitere Sprachen angegeben.

# Power Management auf Sun-Hardware

Die Environmental Protection Agency (USA) hat in den Vereinigten Staaten Energy Star®-Richtlinien für Computerprodukte zur Förderung von stromsparenden Computersystemen und der Verringerung der Luftverschmutzung durch Energieerzeugung ausgearbeitet.

Gemäß diesen Richtlinien entwirft Sun Microsystems, Inc., Hardware im Hinblick auf effiziente Energienutzung und bietet außerdem die Power Management™- Software an, mit der sich die Energiespareinstellungen konfigurieren lassen. Zur Verringerung des Stromverbrauchs können Sun-Workstations und andere Sun-Geräte in einen Zustand niedrigeren Stromverbrauchs übergehen, wenn sie einige Zeit lang nicht aktiv sind.

Dieser Abschnitt ist eine Ergänzung zum Handbuch *Arbeiten mit Power Management* in der Solaris 9 Benutzer-Dokumentationsreihe.

# Unterstützte Plattformen und Unterschiede zwischen den Systemen

Power Management wird für die Plattformgruppen sun4m und sun4u unterstützt. Die Software-Funktionen und Standardeinstellungen können bei den beiden Plattformgruppen unterschiedlich sein. Nähere Informationen zum Feststellen der Ihrem System entsprechenden Plattformgruppe finden Sie im Dokument *Arbeiten mit Power Management* in der Solaris 9 Benutzer-Dokumentationsreihe.

<span id="page-60-0"></span>**Hinweis –** Auf den Plattformgruppen sun4c und sun4d wird Power Management nicht unterstützt.

| Sun-Systemname                 | <b>Plattformname</b>         | Plattformgruppe |
|--------------------------------|------------------------------|-----------------|
| <b>SPARCstation 4</b>          | <b>SUNW, SPARCstation-4</b>  | sun4m           |
| <b>SPARCstation 5</b>          | <b>SUNW, SPARCstation-5</b>  | sun4m           |
| <b>SPARCstation 10</b>         | <b>SUNW, SPARCstation-10</b> | sun4m           |
| <b>SPARCstation 10SX</b>       | SUNW, SPARCstation-10, SX    | sun4m           |
| <b>SPARCstation 20</b>         | <b>SUNW, SPARCstation-20</b> | sum4m           |
| <b>SPARCstation LX</b>         | <b>SUNW, SPARCstation-LX</b> | sum4m           |
| SPARCstation LX+               | SUNW, SPARCstation-LX+       | sun4m           |
| <b>SPARCclassic</b>            | <b>SUNW, SPARCclassic</b>    | sun4m           |
| SPARCclassic X                 | SUNW, SPARCclassic-X         | sun4m           |
| Ultra 1 (alle Modelle)         | SUNW, Ultra-1                | sun4u           |
| Ultra 5                        | SUNW, Ultra-5                | sun4u           |
| Ultra 10                       | SUNW, Ultra-10               | sun4u           |
| Ultra 30                       | SUNW, Ultra-30               | sun4u           |
| Ultra 60                       | SUNW, Ultra-60               | sun4u           |
| Ultra 80                       | SUNW, Ultra-80               | sun4u           |
| Ultra 450                      | SUNW, Ultra-4                | sun4u           |
| Ultra 2 Creator (alle Modelle) | SUNW, Ultra-2                | sun4u           |
| Sun Enterprise 1 Modell 140    | SUNW, Ultra-1                | sun4u           |
| Sun Enterprise 1 Modell 170    | SUNW, Ultra-1                | sun4u           |
| Sun Enterprise 1 Modell 170E   | SUNW, Ultra-1                | sun4u           |
| Sun Enterprise 2 Modell 1300   | SUNW, Ultra-2                | sun4u           |
| Sun Enterprise 2 Modell 2300   | SUNW, Ultra-2                | sun4u           |
| Sun Blade 100                  | SUNW, Sun-Blade-100          | sun4u           |
| Sun Blade 1000                 | SUNW, Sun-Blade-1000         | sun4u           |

**TABELLE 5-1** Von Power Management unterstützte Plattformnamen und -gruppen

**Hinweis –** Die SPARCstation™ Voyager ist ein System mit sun4m-Architektur, wird aber in dieser Solaris-Version nicht unterstützt.

### Unterschiede zwischen Systemarchitekturen und Standardeinstellungen

<span id="page-62-0"></span>Welche Power Management-Funktionen zur Verfügung stehen, hängt von der SPARC-Architektur einer Workstation ab. Eine Übersicht über die Systemarchitekturen finden Sie in [TABELLE 5-1.](#page-60-0) Das Standardverhalten der Power Management-Funktionen variiert ebenfalls von System zu System (siehe [TABELLE 5-2\)](#page-62-0).

| <b>Power Management-Funktionen</b>           | sun4m | sun4u<br>(Energy Star 2.0) | sun4u (Sun Blade)<br>(Energy Star 3.0) | Server |
|----------------------------------------------|-------|----------------------------|----------------------------------------|--------|
| PM für Bildschirme verfügbar                 | Ja    | Ja                         | Ja                                     | Ja     |
| PM für Bildschirme standardmäßig             | Ja    | Ja                         | Ja                                     | Ja     |
| PM für Geräte verfügbar                      | Nein  | Nein                       | Ja                                     | Nein   |
| PM für Geräte standardmäßig                  |       |                            | Ja                                     |        |
| Unterbrechen/Wiederaufnahme<br>verfügbar     | Ja    | Ja                         | Ja                                     | Nein   |
| Unterbrechen/Wiederaufnahme<br>standardmäßig | Nein  | Ja                         | Nein                                   |        |
| AutoShutDown verfügbar                       | Nein  | Ja                         | Ja                                     | Nein   |
| AutoWakeup standardmäßig                     |       | Ja                         | Nein                                   |        |

**TABELLE 5-2** Unterstützte Power Management-Funktionen in verschiedenen SPARC-Architekturen

**Hinweis –** Some devices may not support all available Power Management features on a given architecture.

# Hinweise zur SPARCstation 4

In diesem Abschnitt wird eine Abhilfemaßnahme für eine Einschränkung des Power Managements bei der SPARCstation 4 beschrieben.

Beim System SPARCstation 4 ist die Steckdose für Zusatzgeräte ein nicht geschalteter Ausgang. Der Netzschalter des Systems hat keinen Einfluss auf Geräte, die an diese Dose angeschlossen sind. Wenn Sie einen Bildschirm an diese Buchse für Zusatzgeräte anschließen, können Sie diesen nicht mit dem Netzschalter des Systems ausschalten. Genauso kann die Power Management-Software den Bildschirm nicht automatisch abschalten. Um Strom zu sparen, müssen Sie einen Bildschirm mit Energy Star-Zeichen verwenden. Sun bietet in den Standardkonfigurationen des Systems SPARCstation 4 verschiedene Bildschirme mit Energy Star-Kompatibilität an. Diese Angaben gelten nicht für SPARCserver 4-Konfigurationen. Das System SPARCserver 4 verfügt über eine geschaltete Steckdose für Zusatzgeräte.

## OpenBoot Notfallverfahren

Mit der Einführung von USB-Tastaturen mit den neuesten Desktop-Systemen von Sun ist es erforderlich geworden, einige der OpenBoot™Notfallverfahren zu modifizieren. Insbesondere werden die Befehle Stop-N, Stop-D und Stop-F, die auf Systemen mit Standardtastaturen (nicht-USB) verfügbar sind, auf Systemen mit USB-Tastaturen nicht unterstützt. In folgenden Abschnitten werden die OpenBoot Notfallverfahren für Systeme mit Standardtastaturen sowie für die neueren Systeme mit USB-Tastaturen beschrieben.

## OpenBoot Notfallverfahren für Systeme mit Standardtastaturen (nicht-USB)

Um einen der folgenden Befehle zu erteilen, müssen Sie die entsprechende Taste sofort nach dem Einschalten Ihres Systems drücken und so lange gedrückt halten, bis die LEDs der Tastatur blinken.

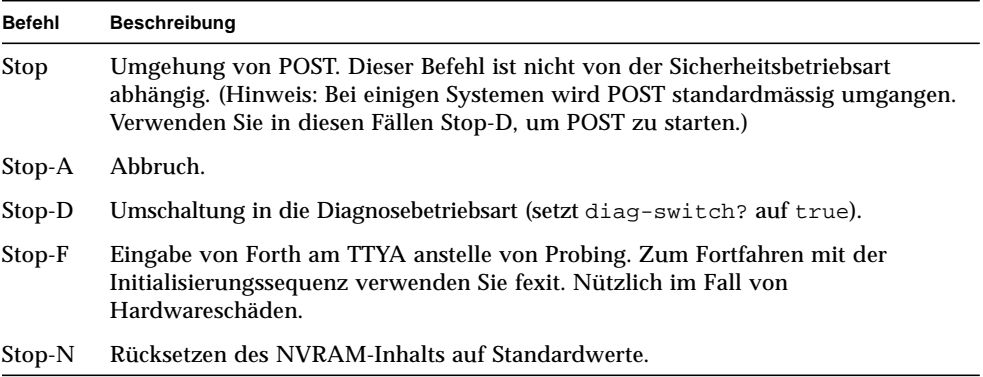

# OpenBoot Notfallverfahren für Systeme mit USB-Tastaturen

In folgenden Abschnitten erfahren Sie, wie die Funktionen der Stop-Befehle auf Systemen mit USB-Tastaturen einzusetzen sind.

### Stop-A

Stop-A (Abbruch) funktioniert ebenso wie auf Systemen mit Standardtastaturen. Einzige Abweichung ist, dass der Befehl während der ersten Sekunden nach dem Systemneustart nicht wirksam ist.

### Das Äquivalent zu Stop-N

- **1. Nachdem Sie Ihr System eingeschaltet haben, warten Sie, bis die Kontrolleuchte auf der Gerätevorderseite blinkt und Sie einen Piepton hören.**
- **2. Drücken Sie den Ein/Ausschalter auf der Gerätevorderseite zweimal schnell hintereinander (ähnlich wie beim Doppelklicken der Maustaste).**

Es wird ein Bildschirm wie der folgende angezeigt, in dem Ihnen mitgeteilt wird, dass Sie den NVRAM-Inhalt erfolgreich auf die Standardwerte zurückgesetzt haben:

```
Sun Blade 1000 (2 X UltraSPARC-III) , Keyboard Present
OpenBoot 4.0, 256 MB memory installed, Serial #12134241.
Ethernet address 8:0:20:b9:27:61, Host ID: 80b92761.
Safe NVRAM mode, the following nvram configuration variables have
been overridden:
   'diag-switch?' is true
```

```
 'use-nvramrc?' is false
   'input-device', 'output-device' are defaulted
   'ttya-mode', 'ttyb-mode' are defaulted
These changes are temporary and the original values will be
restored
after the next hardware or software reset.
ok
```
Beachten Sie bitte, dass einige der NVRAM-Konfigurationsparameter auf ihre Standardwerte zurückgesetzt werden. Dazu gehören Parameter, die Probleme bereiten können, wie z. B. TTYA-Einstellungen. Diese NVRAM-Einstellungen werden nur so lange auf ihre Standardwerte zurückgesetzt, bis das System wieder ausgeschaltet wird. Wenn Sie zu diesem Zeitpunkt lediglich das System rücksetzen, werden diese Werte nicht dauerhaft geändert. Nur Änderungen, die Sie zu diesem Zeitpunkt manuell vornehmen, bleiben permanent wirksam. Alle anderen angepassten NVRAM-Einstellungen werden beibehalten.

Durch die Eingabe von **set-defaults** werden alle angepassten NVRAM-Werte verworfen und alle NVRAM-Konfigurationsparameter permanent auf ihre Standardwerte zurückgesetzt.

**Hinweis –** Wenn die LED des Ein/Ausschalters dauerhaft leuchtet, wird das System durch erneute Betätigung des Ein/Ausschalters ausgeschaltet.

#### Stop-F-Funktion

Die Stop-F-Funktion ist bei Systemen mit USB-Tastaturen nicht verfügbar.

### Stop-D-Funktion

Die Stop-D- (diags-) Tastensequenz wird auf Systemen mit USB-Tastaturen nicht unterstützt. Die Stop-D-Funktion kann aber weitgehend durch die Doppelbetätigung des Ein/Ausschalters (siehe Stop-N) emuliert werden, da hierdurch diag-switch? kurzzeitig auf true gesetzt wird. Soll die Diagnosebetriebsart dauerhaft eingeschaltet werden, geben Sie bitte Folgendes ein:

ok **setenv diag-switch? true**

# Befehle für Sun Fire 6800/4810/4800/3800 Systeme

Dieser Abschnitt beschreibt spezifische Informationen der Betriebsumgebung Solaris für die folgenden Systemfamilien:

- Sun Fire 6800
- Sun Fire 4810
- Sun Fire 4800
- Sun Fire 3800

In diesem Abschnitt werden folgende Themen behandelt:

- ["Installation, Starten und Herunterfahren der Betriebsumgebung Solaris" auf](#page-69-0) [Seite 58](#page-69-0)
- ["IP Multipathing \(IPMP\)-Software" auf Seite 59](#page-70-0)
- ["Sun StorEdge Traffic Manager-Software" auf Seite 60](#page-71-0)
- ["Sun Management Center Software für die Sun Fire 6800/4810/4800/3800](#page-71-1) [Systeme" auf Seite 60](#page-71-1)
- "syslog [Loghost" auf Seite 61](#page-72-0)
- ["Anzeigen von Systemkonfigurationsinformationen" auf Seite 61.](#page-72-1)

# <span id="page-69-0"></span>Installation, Starten und Herunterfahren der Betriebsumgebung Solaris

Anweisungen zum Installieren und erstmaligen Starten der Solaris Betriebsumgebung entnehmen Sie bitte dem Kapitel "System Power On and Setup" des *Sun Fire 6800/4810/4800/3810 Systems Platform Administration Manual*.

Anweisungen zum Starten einer der Sun Fire 6800/48104800/3800 System nach der Installation der Solaris Betriebsumgebung und dem Starten der Betriebsumgebung selbst finden Sie im Kapitel "Maintenance" des *Sun Fire 6800/4810/4800/3810 Systems Platform Administration Manual.*

### ▼ Herunterfahren der Solaris Betriebsumgebung

**1. Geben Sie die System Controller-Domain-Konsole der Domain ein, die Sie herunterfahren möchten.**

Siehe Kapitel 2, "System Controller Navigation Procedures" oder das Kapitel "Maintenance" im *Sun Fire 6800/4810/4800/3810 Systems Platform Administration Manual*, das mit Ihrem System mitgeliefert wird.

**2. Über die Domain Konsole fahren Sie als superuser die Solaris Betriebsumgebung für die gewünschte(n) Domain(s) herunter, indem Sie** init 0 **eingeben.**

```
root# init 0
ok
```
# <span id="page-70-0"></span>IP Multipathing (IPMP)-Software

<span id="page-70-1"></span>Die Solaris-Implementation von IPMP umfasst die folgenden Funktionen [\(TABELLE 7-1\)](#page-70-1).

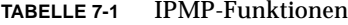

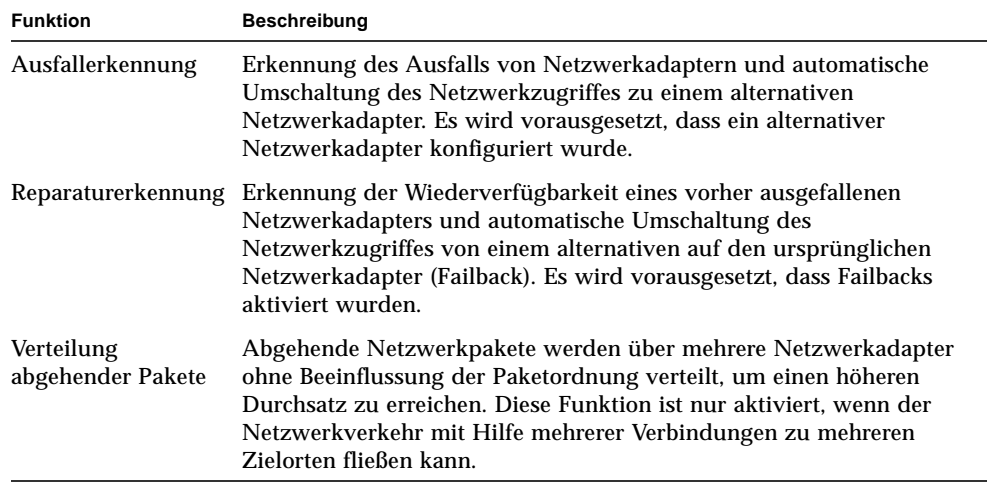

Die IP Network Multipathing (IPMP)-Software stellt drei wichtige Funktionen zur Verfügung:

- Falls Ihr System mit einem alternativen Netzwerkadapter ausgerüstet ist, kann es bei Ausfall eines Netzwerkpfades auf einen anderen Pfad umschalten.
- Es kann nach der Reparatur auch zum ursprünglichen Netzwerkadapter umschalten.
- Die IP Network Multipathing-Software verteilt weiterhin auch den abgehenden Netzwerkverkehr zum Erreichen eines höheren Durchsatzes zwischen den beiden Netzwerkadaptern. Diese Funktion ist nur aktiviert, wenn der abgehende Netzwerkverkehr mit Hilfe mehrerer Verbindungen zu mehreren Zielorten fließen kann.

Mehr Informationen zu IP Network Multipathing (IPMP) erhalten Sie im *System Administration Guide: IP Services*, der in elektronischer Form mit Ihrer Version der Betriebsumgebung Solaris verfügbar ist. In diesem Handbuch, das zusammen mit Ihrer Version der Solaris Betriebsumgebung online verfügbar ist, werden grundlegende IPMP-Funktionen und Netzwerkkonfigurationsdetails erläutert.

# <span id="page-71-0"></span>Sun StorEdge Traffic Manager-Software

Die Sun StorEdge™ Traffic Manager-Software erlaubt Multipath-Konfigurationsmanagement, E/A-Auslastungsverteilung, Failover-Unterstützung und Single Instance Multipath-Unterstützung. Erläuterungen zu diesen Softwarefunktionen finden Sie im *Sun StorEdge Traffic Manager Software Installation and Configuration Guide* auf der Sun Network Solutions-Website:

http://www.sun.com/storage/san

So können Sie auf das Dokument zugreifen:

- 1. Rufen Sie mit Ihrem Web-Browser die Adresse http://www.sun.com/storage/san auf und klicken Sie auf den Link "Sun StorEdge SAN 3.0/3.1 release Software/Firmware Upgrades and Documentation".
- 2. Melden Sie sich an oder registrieren Sie sich.
- 3. Klicken Sie auf den Link "Download STMS Install/Config Guide, Solaris/SPARC  $(.35MB)^{0}$ .

### <span id="page-71-1"></span>Sun Management Center Software für die Sun Fire 6800/4810/4800/3800 Systeme

Die Sun Management Center Software für die Sun Fire 6800/4810/4800/3800 Systeme ist die grafische Benutzeroberfläche zur Verwaltung dieser Systeme.

Zur Optimierung der Effektivität der Sun Management Center Software für die Sun Fire 6800/4810/4800/3800 Systeme müssen Sie diese auf einem separaten System installieren. Die Sun Management Center Software für die Sun Fire 6800/4810/4800/3800 Systeme besitzt zur Vereinfachung von Operationen die Fähigkeit zur logischen Gruppierung von Domänen und des System Controllers in ein einziges Verwaltungsobjekt.

Einmal konfiguriert, kann die Sun Management Center Software für die Sun Fire 6800/4810/4800/3800 Systeme auch SNMP-Traps und –Ereignisse empfangen.

Um die Sun Management Center Software für die Sun Fire 6800/4810/4800/3800 Systeme verwenden zu können, müssen Sie die System Controller-Platine an ein Netzwerk anbinden. Mit einer Netzwerkverbindung können Sie sich sowohl die
Befehlszeile als auch die grafische Version anzeigen lassen. Informationen zur Anbindung des Ethernet-Ports der System-Controller-Platine erhalten Sie in der mit Ihrem System mitgelieferten Installationsdokumentation.

Anweisungen zur Verwendung der Sun Management Center Software für die Sun Fire 6800/4810/4800/3800 Systeme finden Sie in *Sun Management Center 3.0 - Ergänzungssoftware für die Systeme Sun Fire 6800/4810/4800/3800*. Dieses Dokument ist in elektronischer Form verfügbar.

## syslog Loghost

Informationen zur Einrichtung des syslog-Loghosts mit Hilfe der System-Controller-Software erhalten Sie im Kapitel "System Power On and Setup" im *Sun Fire 6800/4810/4800/3810 Systems Platform Administration Manual*. Dies ist Teil des System-Controller-Befehls setupplatform, der bei Einrichtung der Plattform ausgeführt wird.

Weitere Details zum Befehl setupplatform erhalten Sie im Abschnitt zum Befehl setupplatform im Handbuch *Sun Fire 6800/4810/4800/3800 System Controller Command Reference Manual* und im Kapitel "System Power On and Setup" im Handbuch *Sun Fire 6800/4810/4800/3810 Systems Platform Administration Manual*. Beide Handbücher werden sowohl in gedruckter als auch in elektronischer Form mit Ihrem System mitgeliefert.

### Anzeigen von Systemkonfigurationsinformationen

Verwenden Sie zur Anzeige von Systemkonfigurationsinformationen die folgenden Solaris-Befehle:

### prtconf-Befehl

Der Solaris-Befehl prtconf druckt Systemkonfigurationsinformationen. Die Ausgabe umfasst:

- Gesamtspeicher
- Konfiguration der als Gerätebaum formatierten Systemperipherie.

Dieser Befehl hat viele Optionen. Mehr Informationen zu Befehlssyntax, Optionen und Beispielen erhalten Sie auf der Man-Page zu prtconf.

### prtdiag-Befehl

Der Solaris-Befehl prtdiag (1M) zeigt die folgenden Informationen zur Domäne Ihres Sun Fire 6800/4810/4800/3800 Systems an:

- Konfiguration
- Diagnostik
- Gesamtspeicher

Weitere Informationen zu diesem Befehl finden Sie auf der Manual-Page prtdiag (1M).

### sysdef-Befehl

Der Solaris-Befehl sysdef gibt die aktuelle Systemdefinition in Tabellenform aus. Es werden aufgeführt:

- Alle Hardware-Geräte
- Pseudo-Geräte
- System-Geräte
- Ladbare Module
- Werte ausgewählter einstellbarer Kernel-Parameter

Dieser Befehl erzeugt die Ausgabe durch Analyse der Betriebssystemdatei (*namelist*) und Extrahierung von Informationen aus dieser. Die Standard-System- *namelist* ist /dev/kmem.

Mehr Informationen zu Befehlssyntax, Optionen und Beispielen erhalten Sie auf der Man-Page zu sysdef.

### format-Befehl

Der Solaris-Befehl format, der zur Laufwerksformatierung verwendet wird, kann auch zur Anzeige von logischen und physikalischen Gerätenamen verwendet werden. Mehr Informationen zu Befehlssyntax, Optionen und Beispielen erhalten Sie auf der Man-Page zu format.

## Lokalisierte Packages auf der Ergänzungs-CD

## Lokalisierte Packages in Japanisch

| Softwareprodukt        | Package-Name | <b>Beschreibung</b>                                           |
|------------------------|--------------|---------------------------------------------------------------|
| SunForum               | SUNWjadat    | SunForum, Japanisch (ja-EUC)                                  |
|                        | SUNWipdat    | SunForum, Japanisch (ja-PCK)                                  |
| Remote System Control  | SUNWjersc    | Remote System Control, Japanisch (EUC)                        |
|                        | SUNWjrscd    | Remote System Control Benutzerhandbuch in<br>Japanisch (EUC)  |
|                        | SUNWjrscj    | Remote System Control GUI, Japanisch (EUC)                    |
| ShowMe TV              | SUNWjasmt    | ShowMe TV, Lokalisierungsdateien in Japanisch<br>$(ia-EUC)$   |
|                        | SUNWjpsmt    | ShowMe TV, Lokalisierungsdateien in Japanisch<br>$(ia-PCK)$   |
|                        | SUNWjusmt    | ShowMe TV, Lokalisierungsdateien in Japanisch<br>$(ia-UTF8)$  |
| PC Dateiaufruffunktion | SUNWjdpcv    | Hilfe zur PC. Dateiaufruffunktion in Japanisch<br>(Allgemein) |
|                        | SUNWjepcp    | Meldungen zur PC. Dateiaufruffunktion in<br>Japanisch (EUC)   |
|                        | SUNWjppcp    | Meldungen zur PC-Dateiaufruffunktion in<br>Japanisch (PCK)    |

<span id="page-74-0"></span>**TABELLE A-1** Lokalisierte Packages in Japanisch

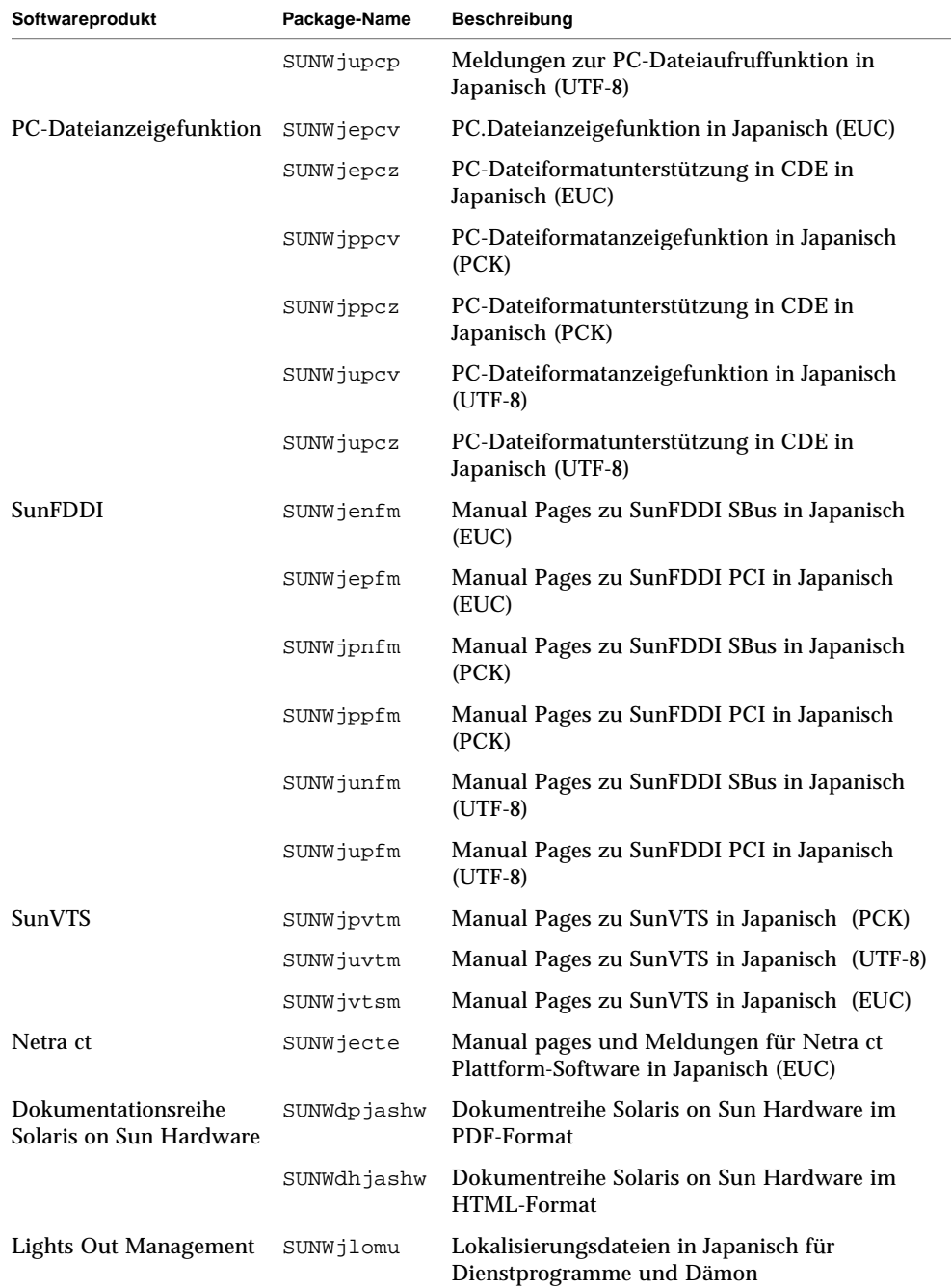

#### **TABELLE A-1** Lokalisierte Packages in Japanisch *(Fortsetzung)*

# Lokalisierte Packages in Deutsch

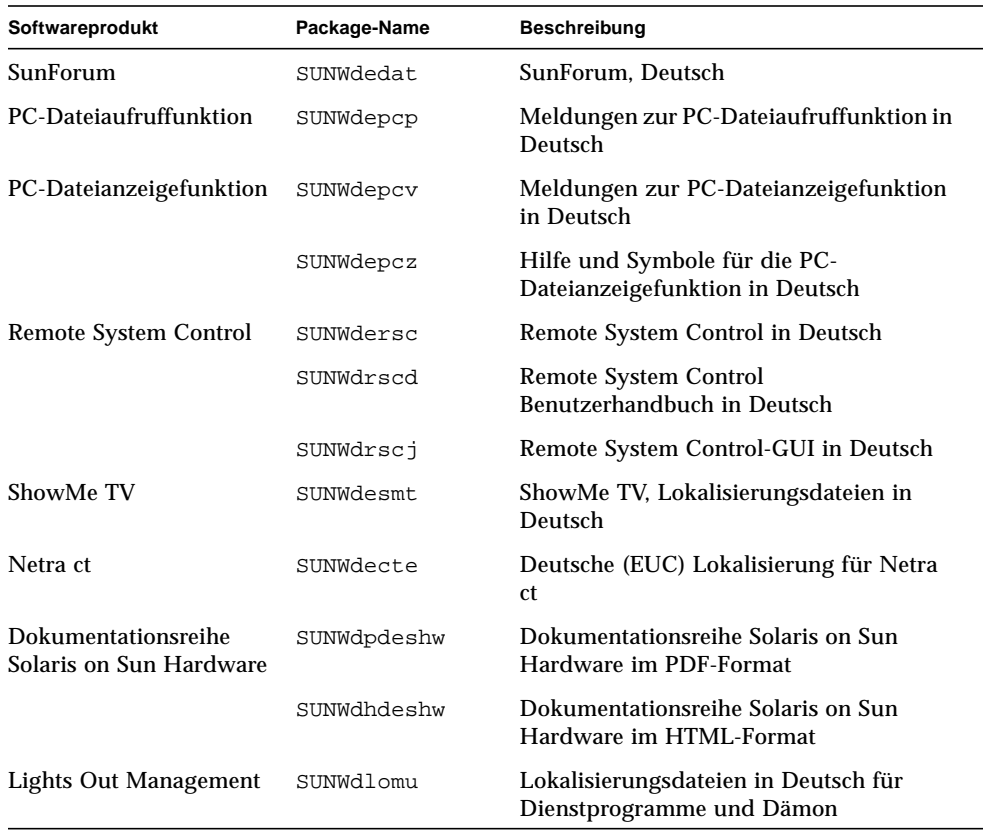

<span id="page-76-0"></span>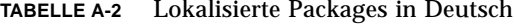

# Lokalisierte Packages in Italienisch

<span id="page-77-0"></span>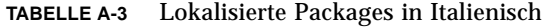

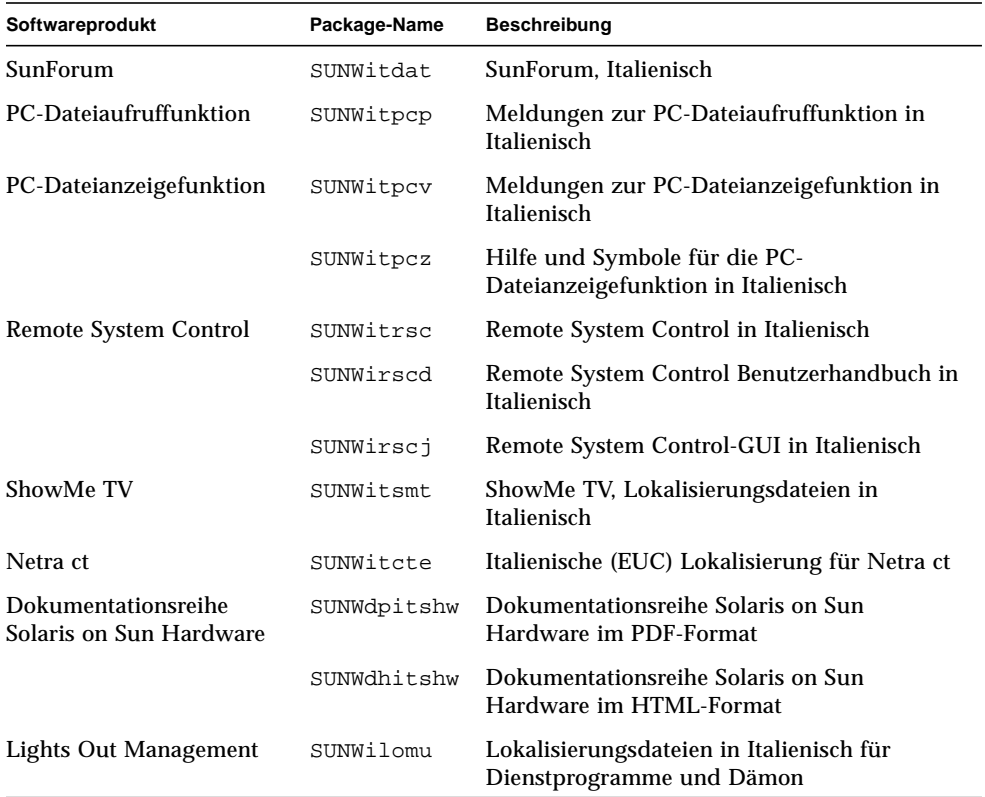

# Lokalisierte Packages in Französisch

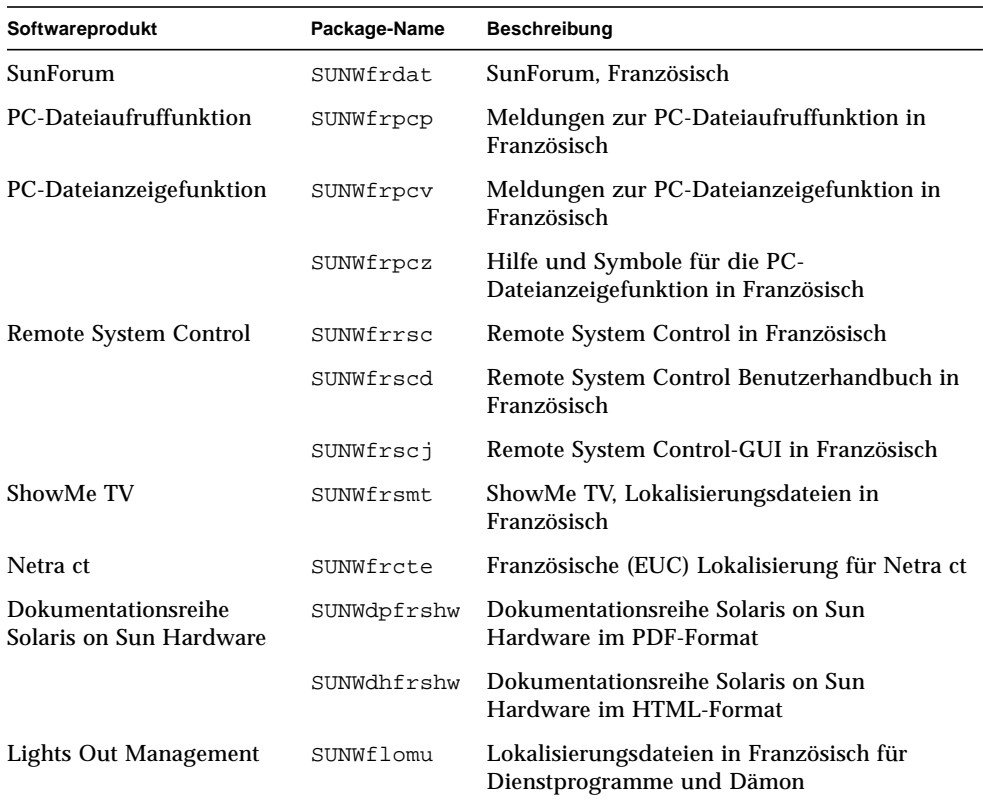

<span id="page-78-0"></span>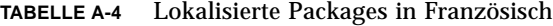

# Lokalisierte Packages in Spanisch

<span id="page-79-0"></span>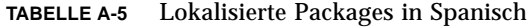

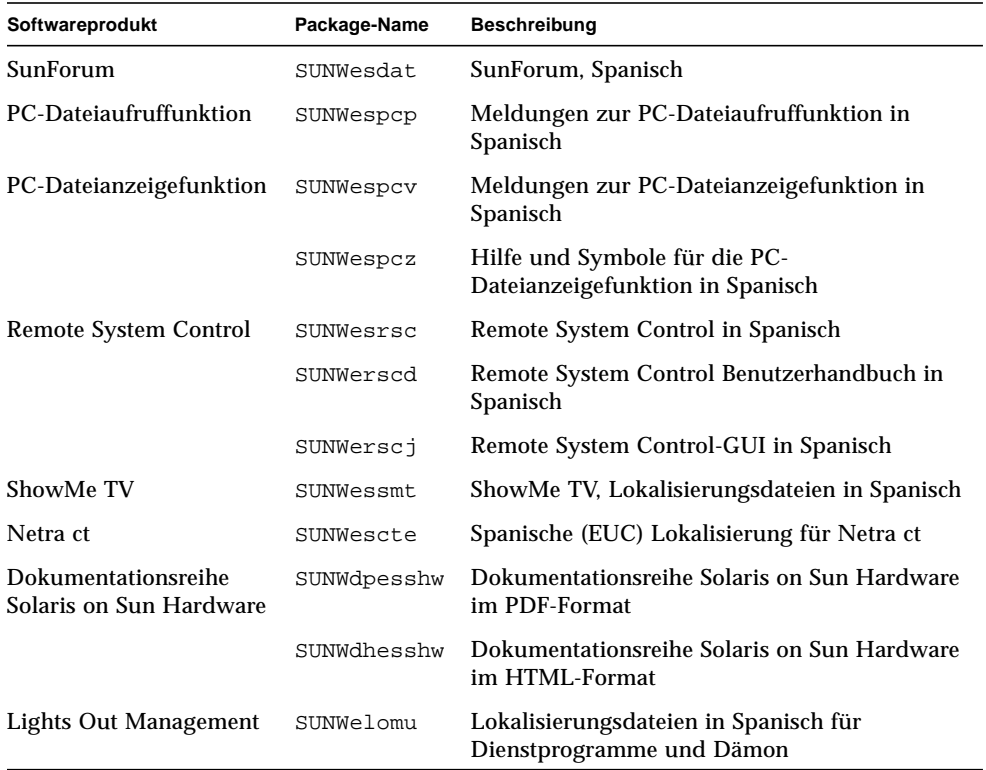

# <span id="page-80-0"></span>Lokalisierte Packages in Schwedisch

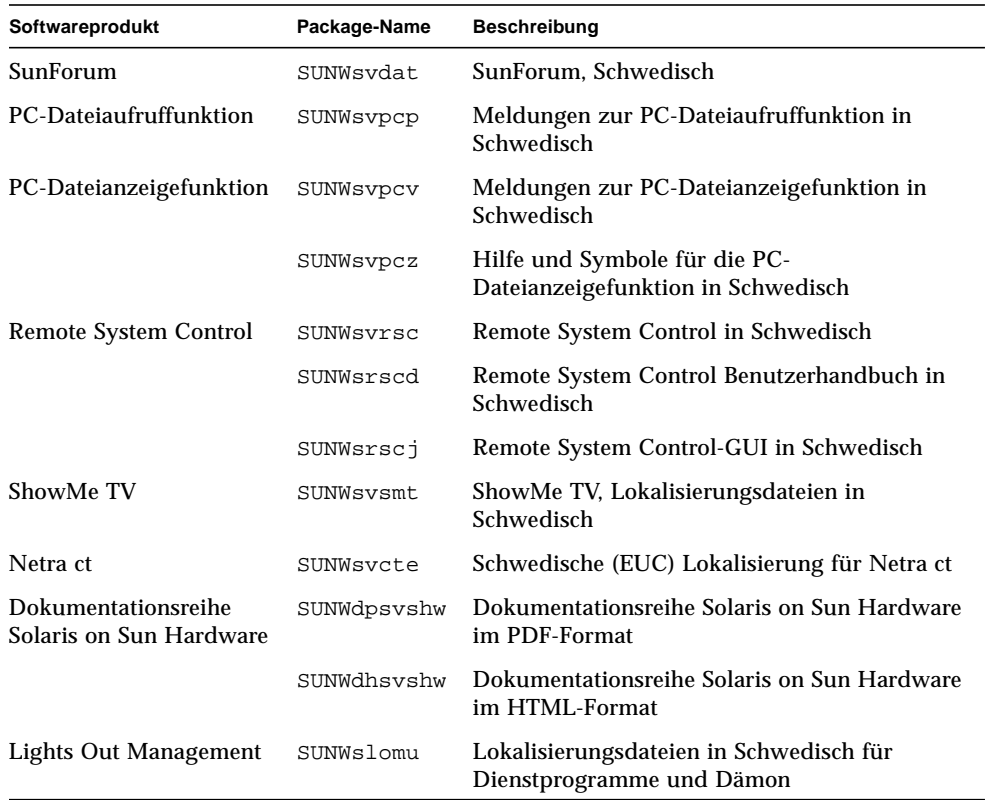

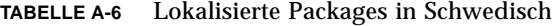

## Lokalisierte Packages in traditionellem Chinesisch

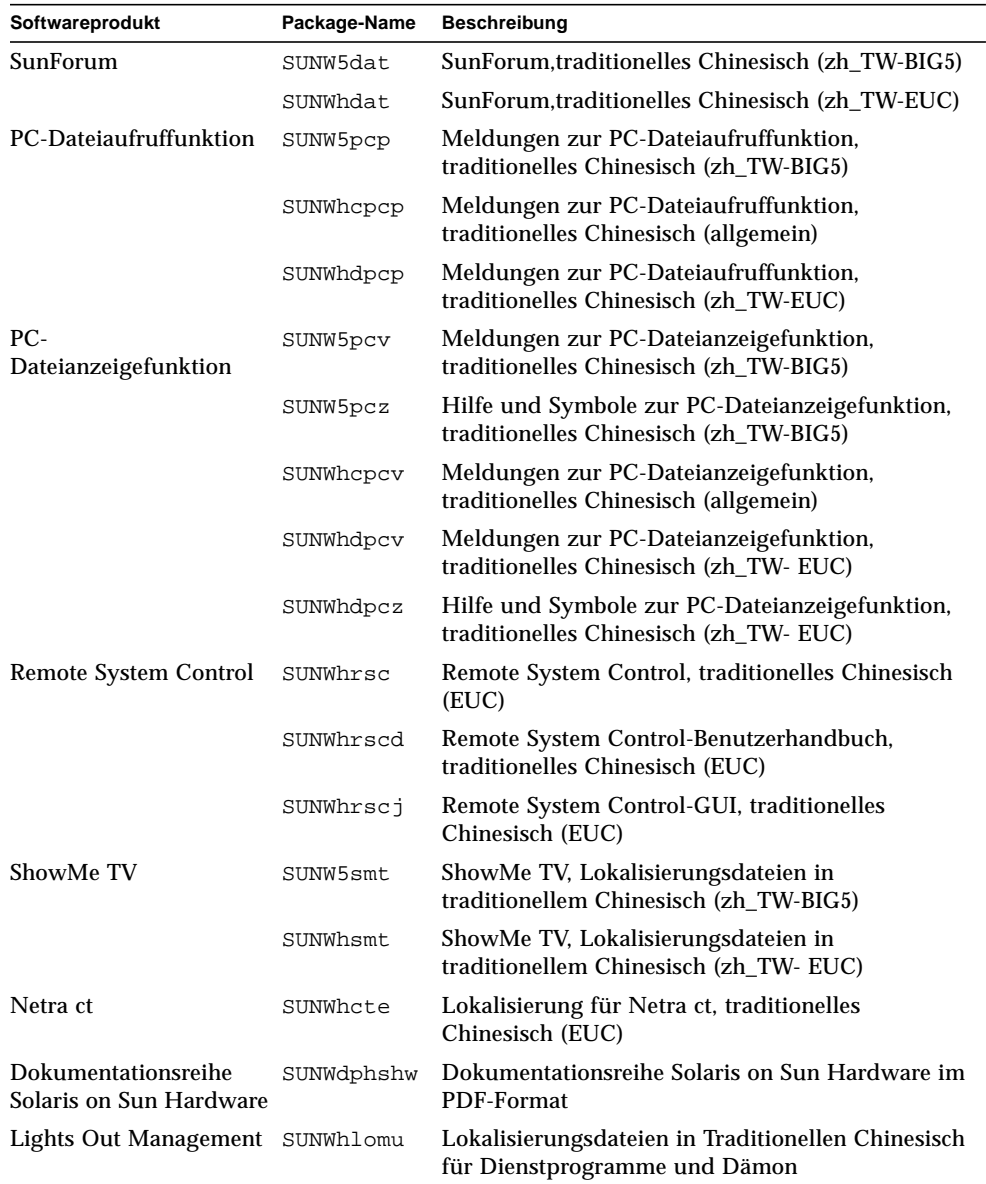

<span id="page-81-0"></span>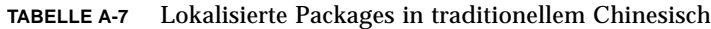

## Lokalisierte Packages in vereinfachtem Chinesisch

<span id="page-82-0"></span>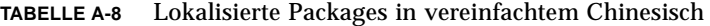

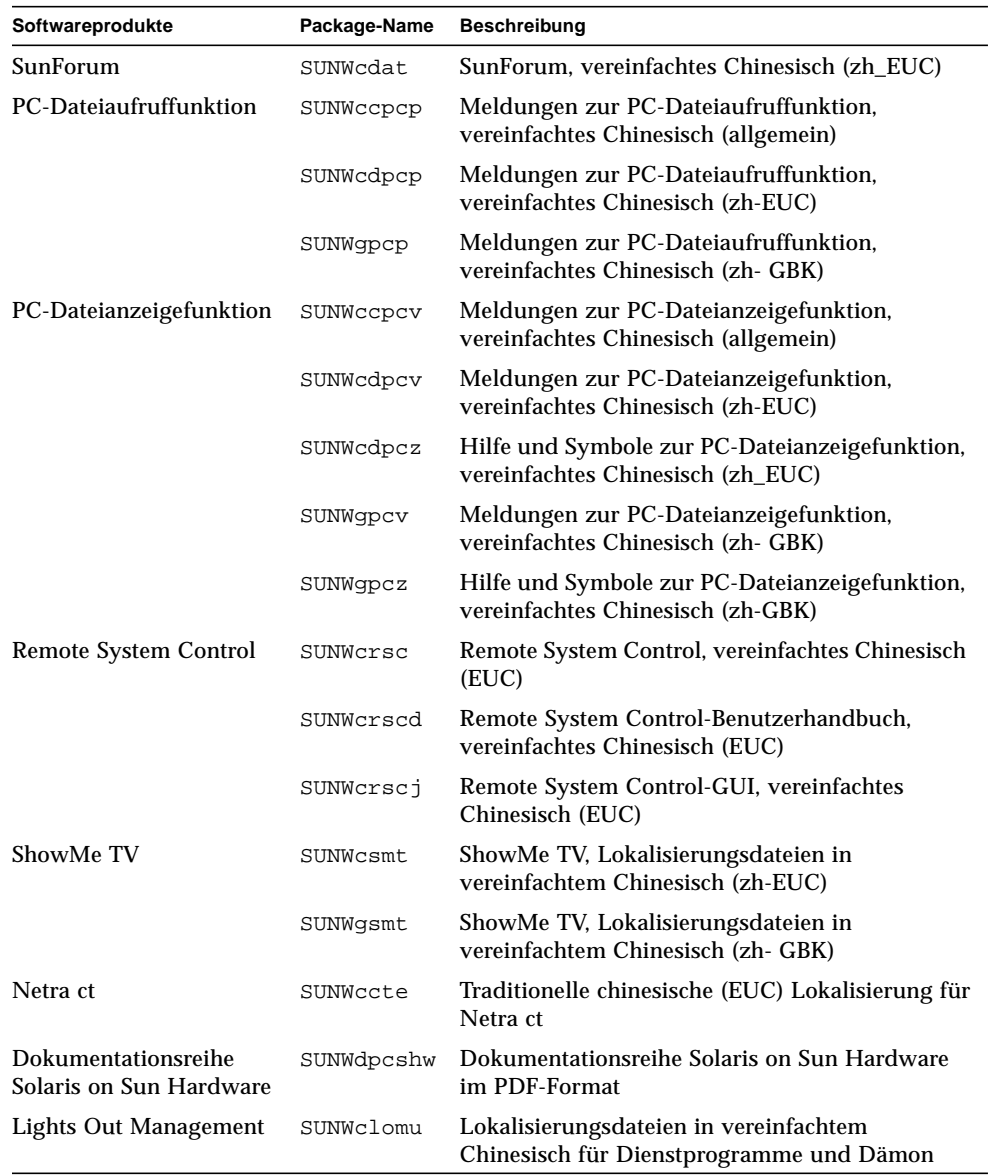

# Lokalisierte Packages in Koreanisch

| Softwareprodukt                                | Package-Name | <b>Beschreibung</b>                                                     |
|------------------------------------------------|--------------|-------------------------------------------------------------------------|
| SunForum                                       | SUNWkodat    | SunForum. Koreanisch                                                    |
| PC-Dateiaufruffunktion                         | SUNWkcpcp    | Meldungen zur PC-Dateiaufruffunktion,<br>Koreanisch (allgemein)         |
|                                                | SUNWkdpcp    | Meldungen zur PC-Dateiaufruffunktion,<br>Koreanisch (ko)                |
|                                                | SUNWkupcp    | Meldungen zur PC-Dateiaufruffunktion,<br>Koreanisch (ko.UTF-8)          |
| PC-Dateianzeigefunktion                        | SUNWkcpcv    | Meldungen zur PC-Dateianzeigefunktion,<br>Koreanisch (allgemein)        |
|                                                | SUNWkdpcv    | Meldungen zur PC-Dateianzeigefunktion,<br>Koreanisch (ko)               |
|                                                | SUNWkdpcz    | Hilfe und Symbole zur PC-Dateianzeigefunktion,<br>Koreanisch (ko)       |
|                                                | SUNWkupcv    | Meldungen zur PC-Dateianzeigefunktion,<br>Koreanisch (ko.UTF-8)         |
|                                                | SUNWkupcz    | Hilfe und Symbole zur PC-Dateianzeigefunktion,<br>Koreanisch (ko.UTF-8) |
| Remote System Control                          | SUNWkrsc     | Remote System Control, Koreanisch (EUC)                                 |
|                                                | SUNWkrscd    | Remote System Control Benutzerhandbuch in<br>Koreanisch (EUC)           |
|                                                | SUNWkrscj    | Remote System Control-GUI, Koreanisch (EUC)                             |
| ShowMe TV                                      | SUNWkosmt    | ShowMe TV, Lokalisierungsdateien in<br>Koreanisch (ko-EUC)              |
|                                                | SUNWkusmt    | ShowMe TV, Lokalisierungsdateien in<br>Koreanisch (ko- UTF-8)           |
| Netra ct                                       | SUNWkocte    | Koreanische (EUC) Lokalisierung für Netra ct                            |
| Dokumentationsreihe<br>Solaris on Sun Hardware | SUNWdpkoshw  | Dokumentationsreihe Solaris on Sun Hardware<br>im PDF-Format            |
| <b>Lights Out Management</b>                   | SUNWklomu    | Lokalisierungsdateien in Koreanisch für<br>Dienstprogramme und Dämon    |

<span id="page-83-0"></span>**TABELLE A-9** Lokalisierte Packages in Koreanisch

▅

### Index

### **A**

[AutoShutdown, Verfügbarkeit, 51](#page-62-0) [AutoWakeup, Verfügbarkeit, 51](#page-62-1)

#### **B**

[Bildschirme konfigurieren, 43](#page-54-0)

### **C**

Chinesische Packages [Traditionelles Chinesisch, 70](#page-81-0) [Vereinfachtes Chinesisch, 71](#page-82-0)

#### **D**

[Deutsche Packages, 65](#page-76-0)

### **E**

[Energy Star-Richtlinien für Computerprodukte, 49](#page-60-0) [Environmental Protection Agency \(USA\), 49](#page-60-1) Ergänzungs-CD [Installation, x](#page-9-0) pkgadd[, 13](#page-24-0)

**F** [Französische Packages, 67](#page-78-0)

#### **I**

[ifconfig -a, 39](#page-50-0) [Informationen, neueste Informationsquellen, x](#page-9-1) Installation [Solaris-CD, x](#page-9-2) [Italienische Packages, 66](#page-77-0)

#### **J**

[Japanische Packages, 63](#page-74-0) [Java 3D, 40](#page-51-0)

#### **K**

[Konfigurieren von VLANs, 38](#page-49-0) [Koreanische Packages, 72](#page-83-0)

### **L**

[Letzte Neuigkeiten, Informationsquellen, x](#page-9-1)

#### **N**

[Neue Produkte, Informationsquellen, x](#page-9-3)

#### **O**

[OpenGL, 18](#page-29-0)

#### **P**

[PC-Dateianzeigefunktion, 30](#page-41-0) [PC-Dateiaufruffunktion, 23](#page-34-0) [Peripheriegeräte, Informationsquellen, x](#page-9-4) pkgadd[, 13](#page-24-0) [Installieren von Update-Software, 13](#page-24-1) Power Management [für Bildschirme, Verfügbarkeit, 51](#page-62-2) [für Geräte, Verfügbarkeit, 51](#page-62-3) [Produkte, neue Informationsquellen, x](#page-9-5)

#### **R**

[Remote System Control, 35](#page-46-0)

### **S**

[Schwedische Packages, 69](#page-80-0) [ShowMe TV, 32](#page-43-0) [Solaris Webstart 2.0, 10](#page-21-0) [Spanische Packages, 68](#page-79-0) [SPARC-Architekturen, 51](#page-62-4) [Standardeinstellungen für Power Management, 51](#page-62-5) [sun4u UltraSPARC III \(Energy Star 3.0\), 51](#page-62-6) [SunATM, 37](#page-48-0) [SunFDDI PCI-Treiber, 37](#page-48-1) [SunFDDI SBus-Treiber, 37](#page-48-2) [SunForum, 36](#page-47-0) [SunHSI PCI-Treiber, 37](#page-48-3) [SunHSI SBus-Treiber, 37](#page-48-4) [SunVTS, 16](#page-27-0) [System, Architektur ermitteln, 2](#page-13-0) [Systemarchitekturen, Unterschiede, 51](#page-62-5) [sun4m, 51](#page-62-7) [sun4u \(vor Energy Star 3.0\), 51](#page-62-8)

### **U**

Updates CD [Inhalt, 47](#page-58-0)

#### **V**

[Validation Test Suite \(SunVTS\), 16](#page-27-1) [Virtuelles Gerät, 39](#page-50-1) [VLAN-ID, 38](#page-49-1)

[VLAN-Namensformat, 39](#page-50-2)